# Amazon FreeRTOS Qualification Program Developer Guide

Document Version V1.1.2

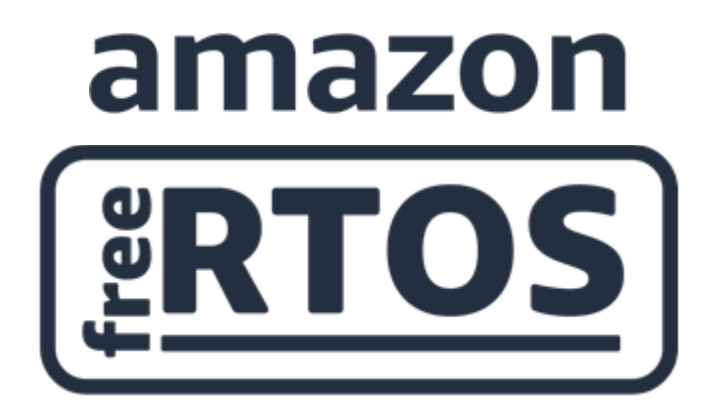

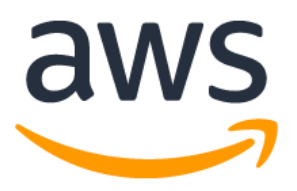

Copyright © 2018 Amazon Web Services, Inc. and/or its affiliates. All rights reserved.

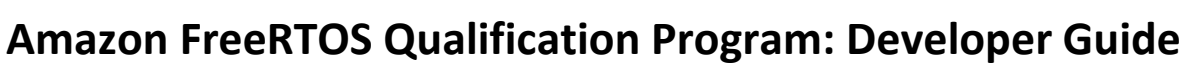

Copyright © 2018 Amazon Web Services, Inc. and/or its affiliates. All rights reserved.

Amazon's trademarks and trade dress may not be used in connection with any product or service that is not Amazon's, in any manner that is likely to cause confusion among customers, or in any manner that disparages or discredits Amazon. All other trademarks not owned by Amazon are the property of their respective owners, who may or may not be affiliated with, connected to, or sponsored by Amazon.

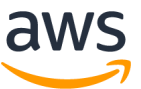

# <span id="page-2-0"></span>Revision History

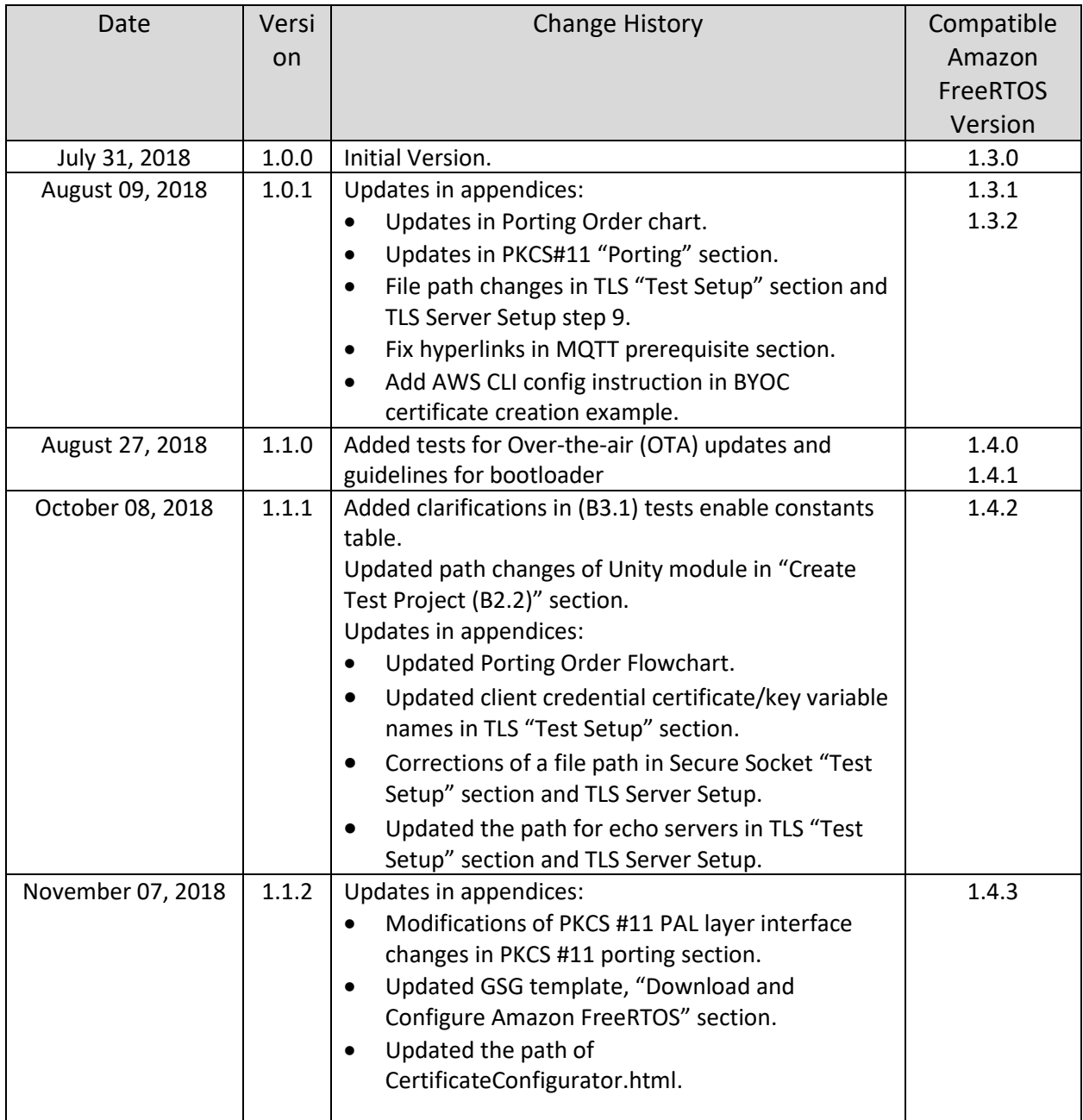

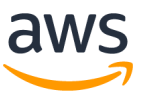

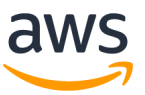

# Contents

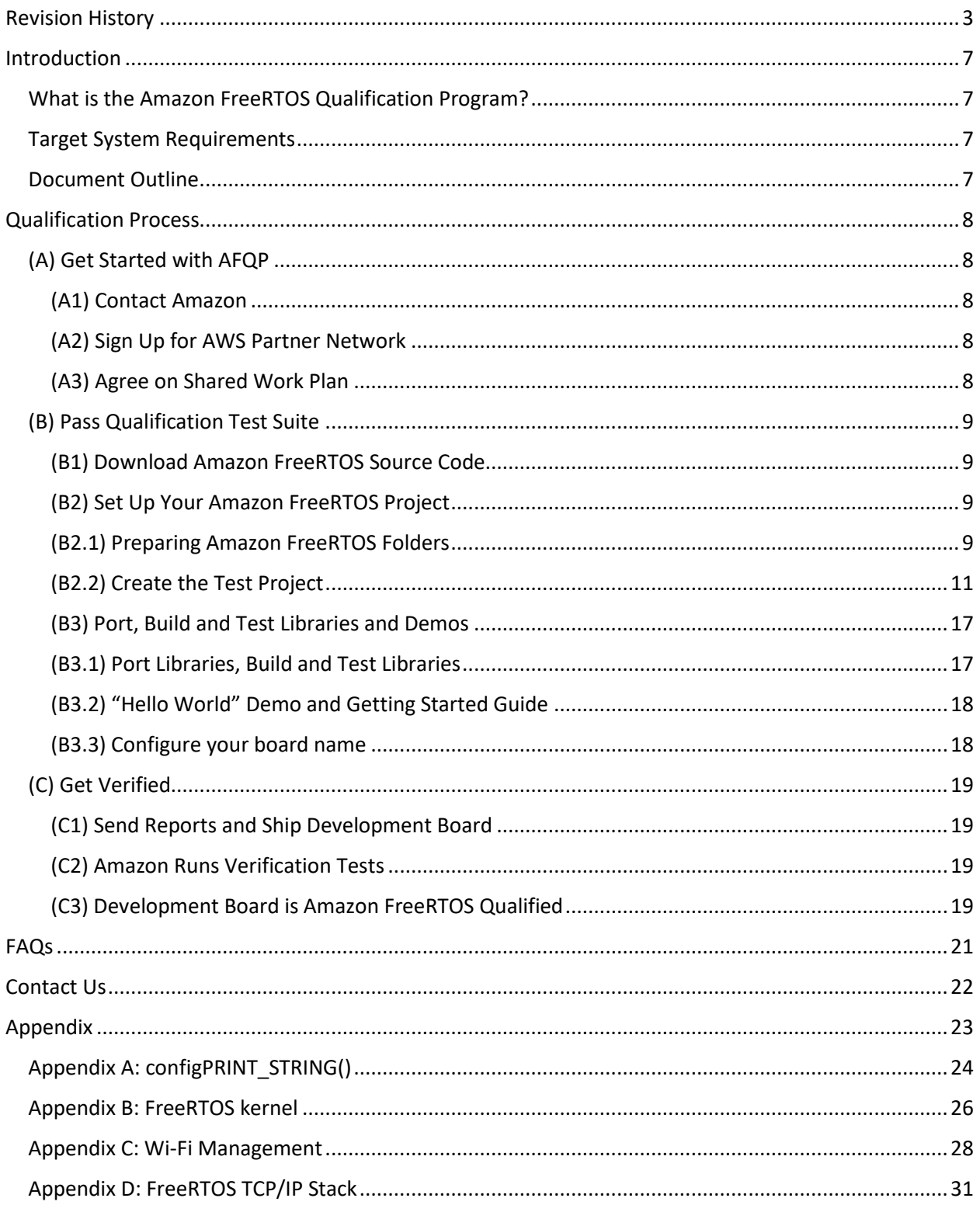

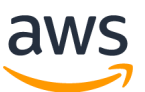

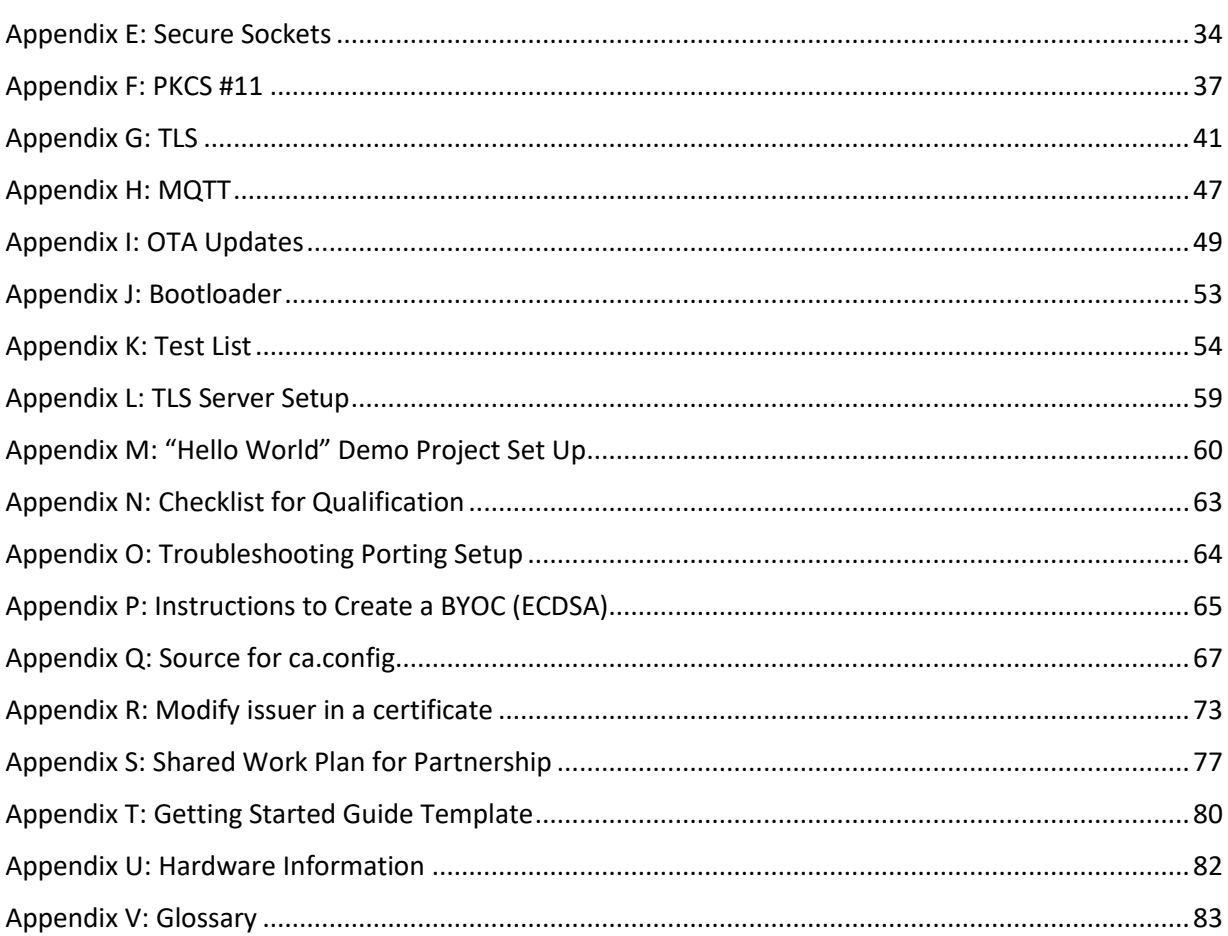

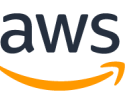

# <span id="page-6-0"></span>Introduction

# <span id="page-6-1"></span>What is the Amazon FreeRTOS Qualification Program?

The Amazon FreeRTOS Qualification Program (AFQP) defines a process that the author of an Amazon FreeRTOS port<sup>1</sup> must follow, and a set of tests that the port must pass, in order for the port to be described as 'qualified by Amazon'. Amazon only distributes and supports Amazon FreeRTOS ports that have passed the qualification program. The purpose of the AFQP is to give developers confidence that qualified Amazon FreeRTOS ports behave correctly and consistently with each other.

# <span id="page-6-2"></span>Target System Requirements

It is recommended that Amazon FreeRTOS is only qualified on microcontrollers (MCUs) that have a minimum processing speed of 25MHz, a minimum of 64K bytes of RAM, and a minimum of 128K bytes of program memory per executable image stored on the MCU. For future qualification requirement with Over-the-air update (OTA) functionality, two executable images must be stored in program memory at the same time.

### <span id="page-6-3"></span>Document Outline

[Figure 1](#page-6-4) shows the Amazon FreeRTOS qualification workflow. This document guides you through each workflow step. Appendixes provide more detail on step B3, "Port Libraries, Build, and Test Project", with one appendix per Amazon FreeRTOS library.

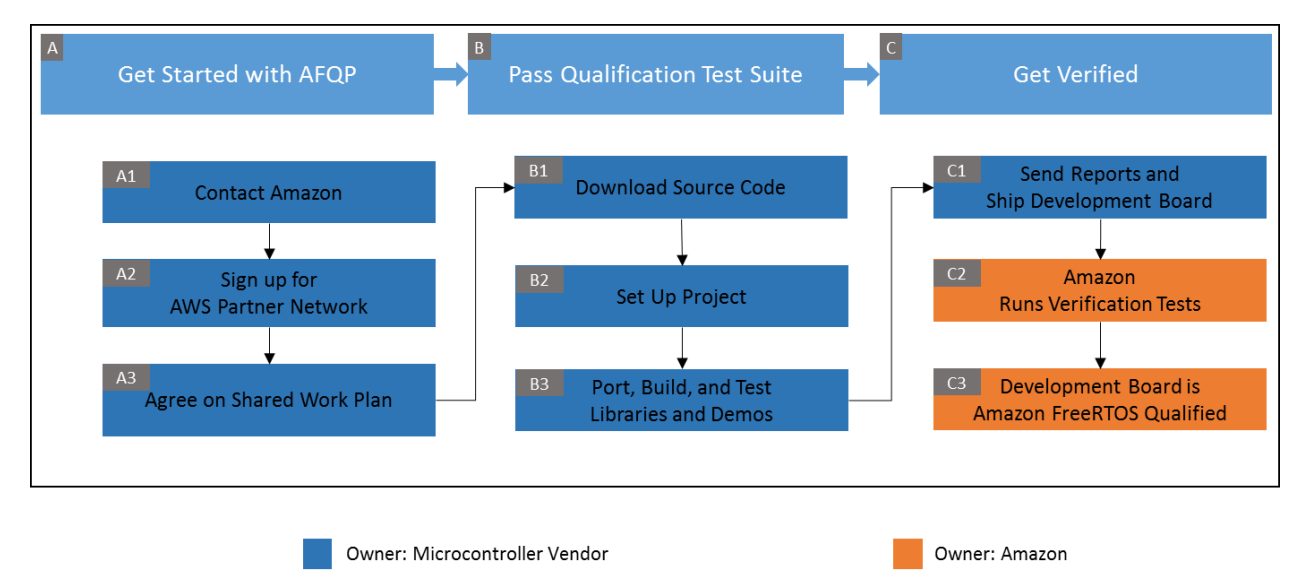

<span id="page-6-4"></span>*Figure 1 The Amazon FreeRTOS qualification workflow*

 $\overline{a}$ 

 $<sup>1</sup>$  An Amazon FreeRTOS port is a board-specific implementation of APIs for certain Amazon FreeRTOS libraries. The port enables these APIs to</sup> work on the specific board, and implements the required integration with device drivers and BSPs provided by the platform vendor. It should also include any configuration adjustments (e.g. clock rate, stack size, heap size etc.) required by the board.

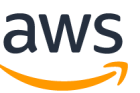

# <span id="page-7-0"></span>Qualification Process

Follow the **AFQP** checklist for the qualification process.

## <span id="page-7-1"></span>(A) Get Started with AFQP

Follow the steps below.

#### <span id="page-7-2"></span>(A1) Contact Amazon

If you have not already done so, apply for the AFQP by sending an email to the Amazon FreeRTOS [Qualification](mailto:freertos-qual@amazon.com?subject=AFQP%20Application) team with your name, contact, company, and board name.

#### <span id="page-7-3"></span>(A2) Sign Up for AWS Partner Network

The AWS Partner Network (APN) is the global partner program for AWS. If you have not already done so, sign up for the APN on th[e APN registration page.](https://partnercentral.awspartner.com/AWS_Partner_Application) An APN representative (referred to from here on as the "Qual-Rep") will respond and guide you through the qualification steps.

#### <span id="page-7-4"></span>(A3) Agree on Shared Work Plan

Review and agree on a shared work plan [\(Appendix S: Shared Work Plan for Partnership\)](#page-76-0) with your Qual-Rep so both parties move forward with a common understanding of the joint goals, and a definition of roles, responsibilities, and commitments. You are encouraged to start working on the next step *(Pass the Qualification Test)* while you are reviewing the Shared Work Plan.

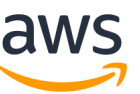

### <span id="page-8-0"></span>(B) Pass Qualification Test Suite

Follow the steps below.

#### <span id="page-8-1"></span>(B1) Download Amazon FreeRTOS Source Code

You can download Amazon FreeRTOS source code and test code from GitHub:

#### <https://github.com/aws/amazon-freertos>

You should import the repository to your own private GitHub repository and configure to watch Amazon FreeRTOS public repository. You will get notifications if there are new releases on our master branch.

If you are using Windows, you must keep the file path short (for example clone to C:\AFreeRTOS rather than C:\Users\username\programs\projects\AmazonFreeRTOS\) to avoid a Windows limitation with long file paths. The chosen folder will be referred as **\$AFR\_HOME** from here on in the document.

#### <span id="page-8-2"></span>(B2) Set Up Your Amazon FreeRTOS Project

At the end of this step, you will have a working project that can write to a serial console.

#### <span id="page-8-3"></span>(B2.1) Preparing Amazon FreeRTOS Folders

All qualified Amazon FreeRTOS ports use the same directory structure. New files, including IDE project files, must be created in the correct folder locations.

The directory structure is explained below. Detailed instructions on how to create the same directory structure are listed in the grey box.

Directory Structure:

 $ATR$  $HAT$ 

The three root level folders under \$AFR\_HOME are:

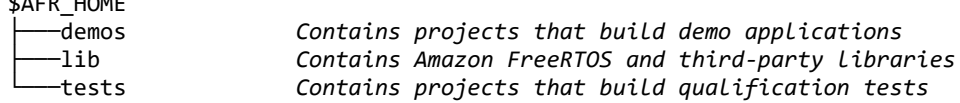

Create your project in the tests folder, which is structured as follows:

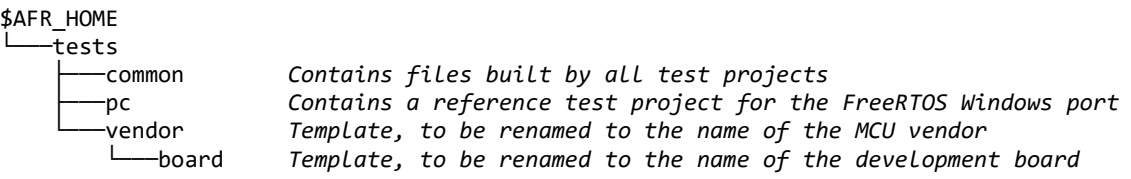

Instructions:

- 1. Rename the **\$AFR\_HOME/tests/vendor** folder to the name of the company that manufactures the MCU – from here on the folder is referred to as [vendor].
- 2. Rename the **\$AFR\_HOME/tests/board** folder to the name of the development board being qualified – from here on the folder is referred to as [board].

The **\$AFR\_HOME/tests/[vendor]/[board]** folder is a template provided to simplify the creation of a new test project and ensures all test projects have a consistent organization. It has the following structure:

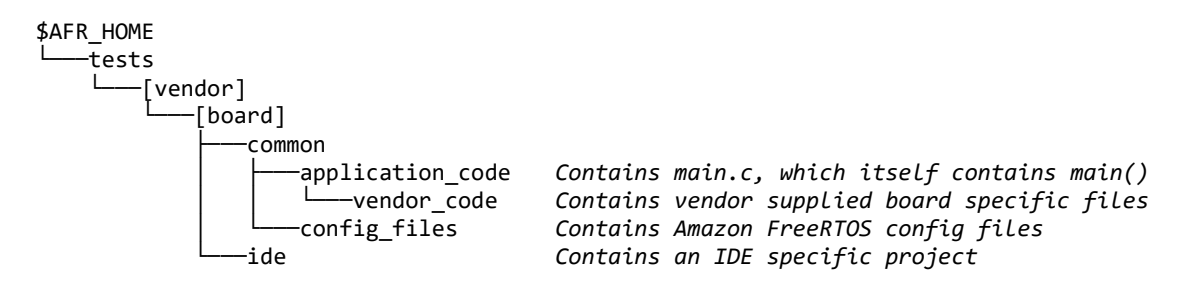

Test projects always require vendor-supplied driver libraries. Some vendor-supplied libraries, such as a header file that maps a GPIO output to an LED output, are specific to the target development board. Other vendor-supplied libraries, such as the GPIO library itself, are specific to the target MCU family.

For Vendor-supplied driver libraries that are **specific to the target development board**:

Instructions (continued):

- 3. Save any required vendor-supplied libraries that are specific to the board in the **\$AFR\_HOME/tests/[vendor]/[board]/common/application\_code/vendor\_code** folder.
- 4. Rename the **\$AFR\_HOME/tests/[vendor]/[board]/ide** folder to the name of the IDE that will be used to build the test project – from here on the folder is referenced as [IDE].

Vendor-supplied driver libraries that are **specific to the target MCU family** belong in the **\$AFR\_HOME/lib/third\_party/mcu\_vendor** folder, which has the following structure:

```
$AFR_HOME
L_{1ib} ├──AmazonLib1 Contains an Amazon FreeRTOS library (example name only)
      ├──AmazonLib2 Contains an Amazon FreeRTOS library (example name only)
      └──third_party Contains all non-board specific third-party libraries
          ├───Lib1 Contains a third-party library (example name only)
          ├───Lib2 Contains a third-party library (example name only)
         mcu vendor Contains vendor-supplied MCU specific libraries
          └──vendor Template, to be renamed to the name of the MCU vendor
             └─driver_library Template, to be renamed to the library name
                 └─driver_library_version Template, to be renamed to the library version
```
#### Instructions (continued):

- 5. Rename the **\$AFR\_HOME/lib/third\_party/mcu\_vendor/vendor** folder to [vendor] (the name of the company that manufactures the MCU).
- 6. Likewise, rename the contained **driver\_library** folder to the name of the vendor's MCU specific driver library, and the contained **driver\_library\_version** folder to the version number of the vendor's MCU specific driver library.
- 7. Copy the vendor-supplied driver library into the newly renamed **driver\_library\_version** folder.

**NOTE: DO NOT** save vendor-supplied libraries that are specific to the MCU family anywhere within either the **\$AFR\_HOME/tests** or **\$AFR\_HOME/demos** folders!

#### <span id="page-10-0"></span>(B2.2) Create the Test Project

All qualified Amazon FreeRTOS test projects look the same when viewed from within an IDE. This section describes and demonstrates the required project structure. By the end of this section you will have a project with FreeRTOS Kernel libraries ready to run. The next section [\(B3\)](#page-15-0) will cover porting of other Amazon FreeRTOS libraries into the project.

Instructions:

1. Read this section of the document, and then **replicate** the project it describes, but using the selected IDE, and targeting the hardware being qualified. Take care to ensure the structure of the created project matches that described below.

**NOTE 1: All files in the project must be built in the file's original position within the folder structure. They are imported into the project by linking the files. Never directly copy files into the project's folder or use absolute file paths**.

**NOTE 2: If you are using an Eclipse based IDE, do not configure the project to build all the files in any given folder. Instead, add source files into the project by linking to each source file individually.**

The project is called **aws\_tests**. Under **aws\_tests**, there are three virtual folders. In this context, a virtual folder is created in an IDE to better organize the source code. It may not correspond to a physical directory on disk. The three virtual folders are **application\_code**, **config\_files** and **lib**, as described below:

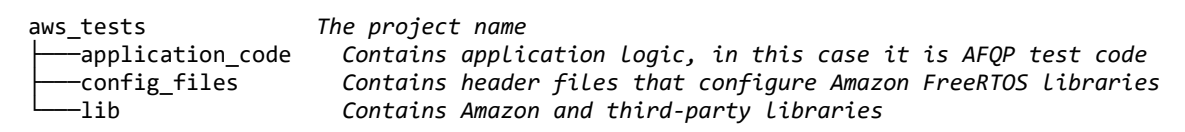

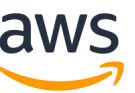

[Figure 2](#page-11-0) shows how the top three virtual folders appear in an IDE. The depicted IDE is Eclipse, but the structure is the same in all IDEs.

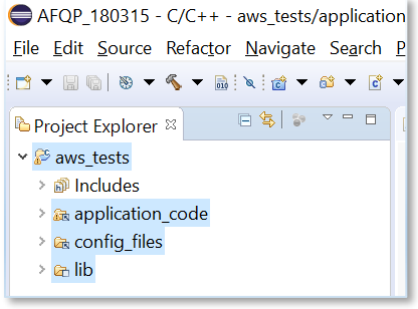

NOTE:

• The "Includes" folder is generated automatically by Eclipse. It is not part of the required structure

<span id="page-11-0"></span>*Figure 2 The top three virtual folders viewed in an IDE's project explorer view* 

[Figure 3](#page-11-1) shows the contents of the **application\_code** virtual folder.

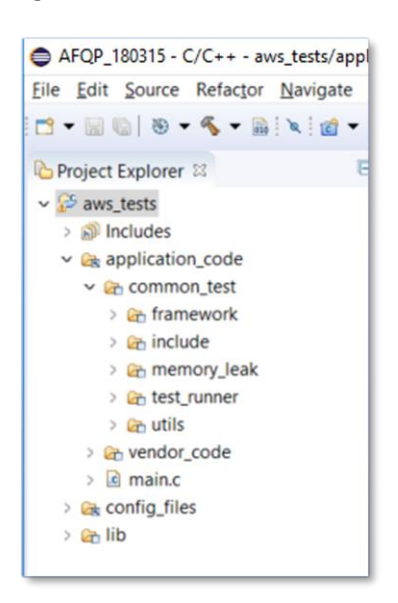

NOTE:

- The **main.c** file, and the **vendor\_code** folder, are (physically on the disk) located in the **\$AFR\_HOME/tests/[vendor]/[board]/common/ application\_code** folder.
- **common\_test** is a virtual folder it does not actually exist within the **\$AFR\_HOME** directory structure. The folders under **common\_test** are located in the **\$AFR\_HOME/tests/common** folder. The project builds the source files located in those folders.

<span id="page-11-1"></span>*Figure 3 An IDE project with the application\_code virtual folder expanded*

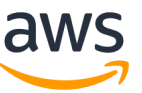

#### [Figure 4](#page-12-0) shows the contents of the **config\_files** virtual folder.

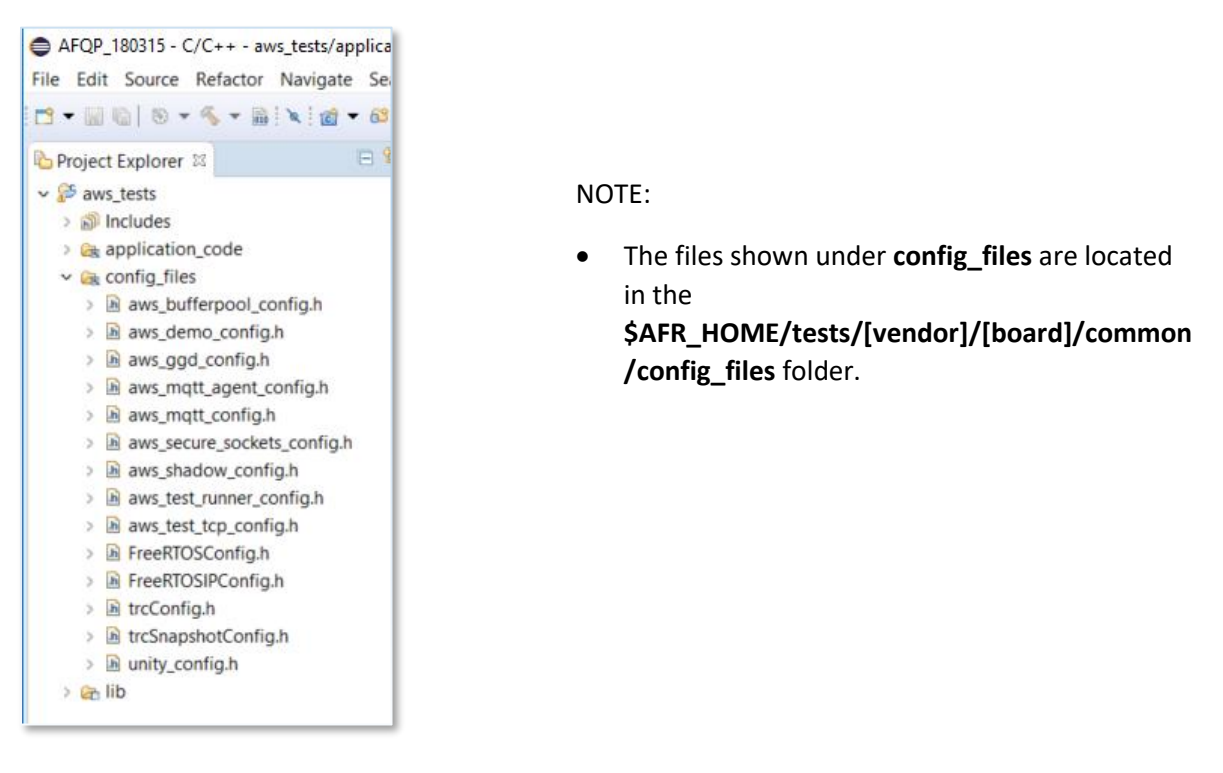

*Figure 4 An IDE project with the config\_files folder expanded*

<span id="page-12-0"></span>[Figure 5](#page-12-1) shows the contents of the **lib** virtual folder.

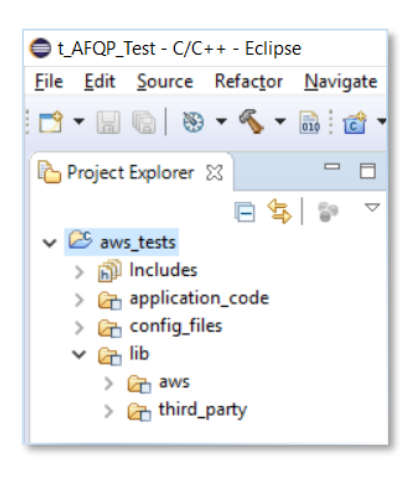

<span id="page-12-1"></span>*Figure 5 IDE project with the lib group expanded*

NOTE:

**aws** and **third\_party** are virtual folders.

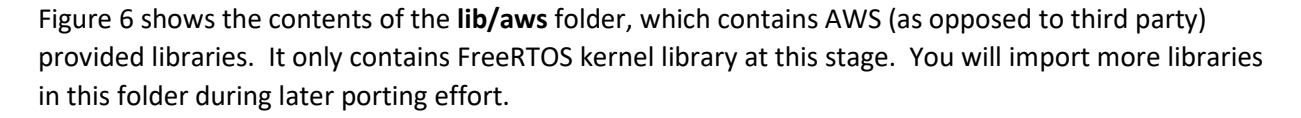

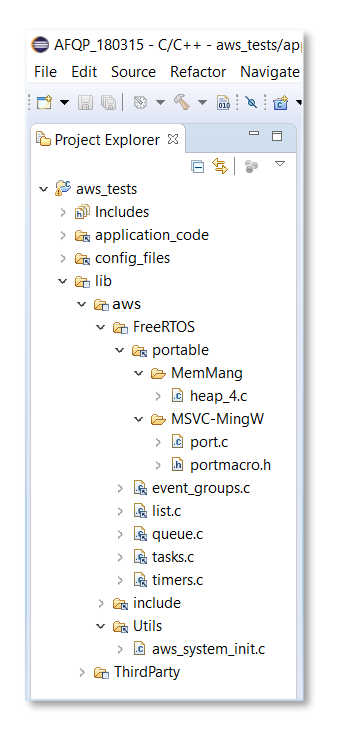

NOTE:

- The files and folders shown under **lib/aws/FreeRTOS** are located in the **\$AFR\_HOME/lib/FreeRTOS** folder. The figure shows **lib/aws/FreeRTOS/portable/MSVC-MingW** being included in the project. That folder contains the FreeRTOS kernel Windows port and should be substituted with whichever folder contains the correct FreeRTOS port for your target IDE and MCU, see below instruction.
- The file shown under **lib/aws/FreeRTOS/portable/MemMang** is located in the **\$AFR\_HOME/lib/FreeRTOS/MemMang** folder. It is FreeRTOS memory management implementation.
- The files shown under **lib/aws/include** are located in the **\$AFR\_HOME/lib/include** folder. Although not shown in [Figure 6,](#page-13-0) it includes all the header files and folders under **\$AFR\_HOME/lib/include**.
- **aws\_system\_init.c** is located in the **\$AFR\_HOME/lib/utils** folder.

<span id="page-13-0"></span>*Figure 6 IDE project with the lib/AWS group expanded*

Instructions (continued):

- 1. Replicate the folder structure (continued)
	- *a.* Import the FreeRTOS Kernel port for your compiler and architecture **in place of** *lib/aws/FreeRTOS/portable/MSVC\_MingW in Figure 6.* **\$AFR\_HOME/lib/FreeRTOS/portable** contains the FreeRTOS kernel port files organized first by compiler, and then by architecture.
	- *b.* Import one of the FreeRTOS Kernel memory management implementation to **lib/aws/FreeRTOS/portable/MemMang**. For Amazon FreeRTOS, we use heap\_4.c. For more information, please visi[t FreeRTOS Memory Management](https://www.freertos.org/a00111.html)

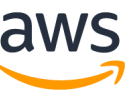

[Figure 7](#page-14-0) shows the contents of the **lib/third\_party** directory.

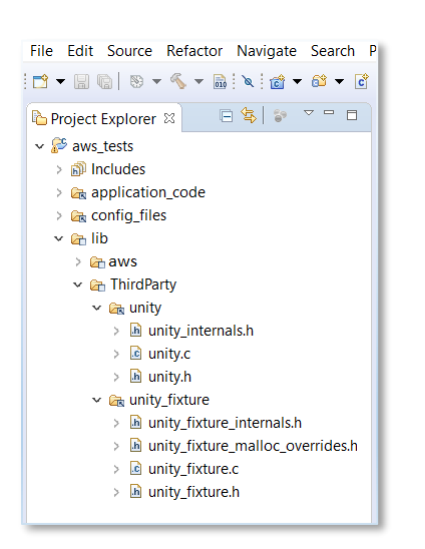

#### NOTE:

- **unity** and **unity\_fixture** are virtual folders.
- The files shown under **unity** are located in the **\$AFR\_HOME/lib/third\_party/unity/src** folder.
- The files shown under **unity\_fixture** are located in the **\$AFR\_HOME/lib/third\_party/unity/extras/fixture** folder.
- Although not shown in [Figure 7,](#page-14-0) also add the MCU specific vendor-supplied driver libraries that were saved in the

**\$AFR\_HOME/lib/third\_party/[mcu\_vendor]/[vendor]/ [driver\_library]/[driver\_library\_version]** folder (see section [\(B2.1\) Preparing Amazon FreeRTOS Folders\)](#page-8-3).

<span id="page-14-0"></span>*Figure 7 IDE project with the lib/third\_party group expanded*

Instructions (continued, to be followed after creating the project):

- 2. Make sure the following compiler include paths are set in the project property.
	- a. **\$AFR\_HOME/tests/common/include**, which is aws\_tests/application\_code/common\_tests/include when viewed in the IDE project.
	- b. **\$AFR\_HOME/lib/include**, which is aws\_tests/lib/aws/include when viewed in the IDE.
	- c. **\$AFR\_HOME/lib/include/private**, which is aws\_tests/lib/aws/include/private when viewed in the IDE.
	- d. **\$AFR\_HOME/lib/FreeRTOS/portable/[compiler]/[architecture]**, which is aws\_tests/lib/aws/FreeRTOS/portable/[compiler]/[architecture] when viewed in the IDE.
	- e. **\$AFR\_HOME/lib/third\_party/unity/src**, which is aws\_tests/lib/third\_party/unity when viewed in the IDE.
	- f. **\$AFR\_HOME/lib/third\_party/unity/extras/fixture/src**, which is aws\_tests/lib/third\_party/unity\_fixture when viewed in the IDE.
	- g. **\$AFR\_HOME/demos/vendor/board/common/config\_files**, which is aws\_tests/config\_files when viewed in the IDE.
	- h. Any paths necessitated by vendor-supplied driver libraries.
- 3. Define the following two project level macros in your IDE:
	- UNITY INCLUDE CONFIG H
	- AMAZON\_FREERTOS\_ENABLE\_UNIT\_TESTS

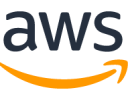

Amazon FreeRTOS Qualification Program Developer Guide – V 1.1.2

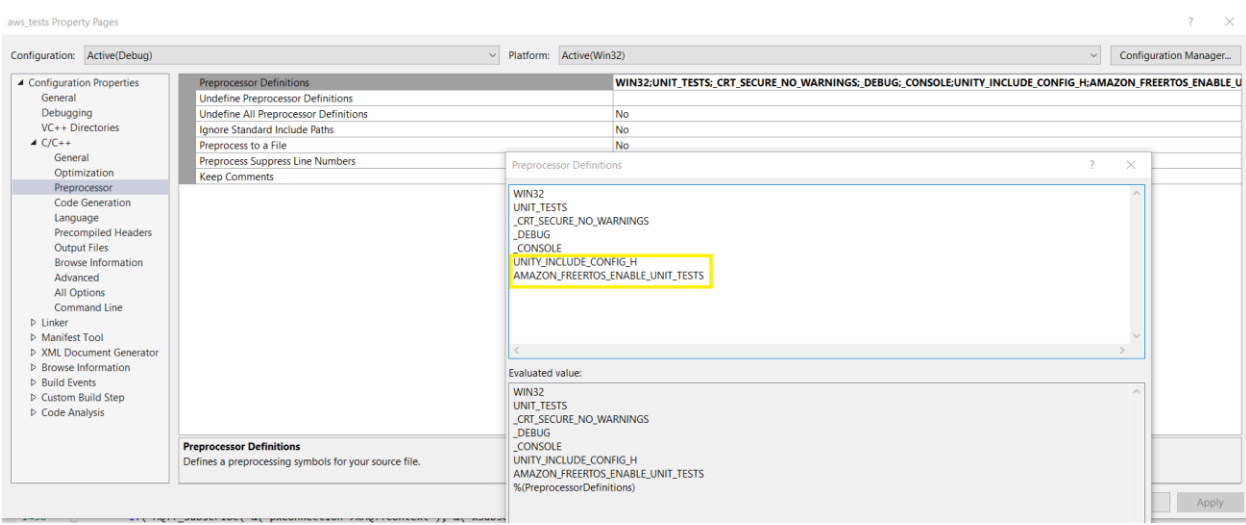

*Figure 8 Preprocessor Macro Definitions Example (Visual Studio)*

Visual Studio 2017 Example: Project Properties => Preprocessor => Preprocessor Definitions

- 4. Implement configPRINT\_STRING() as described i[n Appendix A.](#page-23-0)
- <span id="page-15-0"></span>5. Make sure the new project builds successfully, that the resultant executable binary can be loaded to the target hardware. If you run the project in debug mode, the pc should stop at the first line of main().

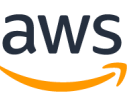

#### <span id="page-16-0"></span>(B3) Port, Build and Test Libraries and Demos

#### <span id="page-16-1"></span>(B3.1) Port Libraries, Build and Test Libraries

With the folder structure and test projects prepared you are ready to start porting and testing the Amazon FreeRTOS libraries. You must enable **AFQP test group** first.

**\$AFR\_HOME/tests/[vendor]/[board]/common/config\_files/aws\_test\_runner\_config.h** contains a macro defined shown below. Uncomment the following line:

/\*#define testrunnerAFQP\_ENABLED \*/

Then bring an Amazon FreeRTOS library into your test project and port the library to your hardware. The libraries are listed in below table. The detailed instruction on porting and testing procedures are listed in the appendices – one appendix per library. The order of the appendices accounts for interdependencies between libraries so should be followed in turn.

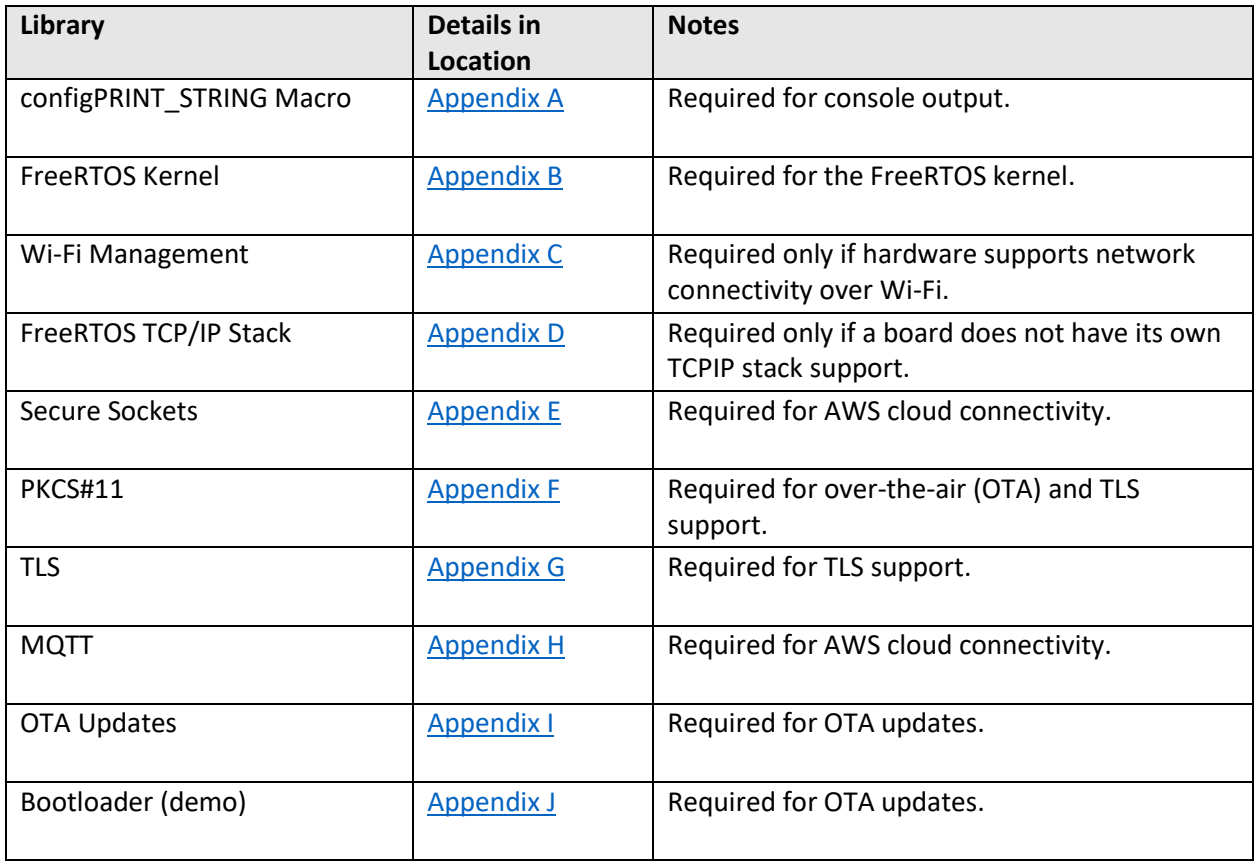

There are constants defined in

**\$AFR\_HOME/tests/[vendor]/[board]/common/config\_files/***aws\_test\_runner\_config.h* file which can

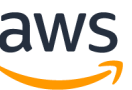

be used as a switch to trigger a test set for a library. To enable a set of tests, set the constant to 1. These constants listed in table below:

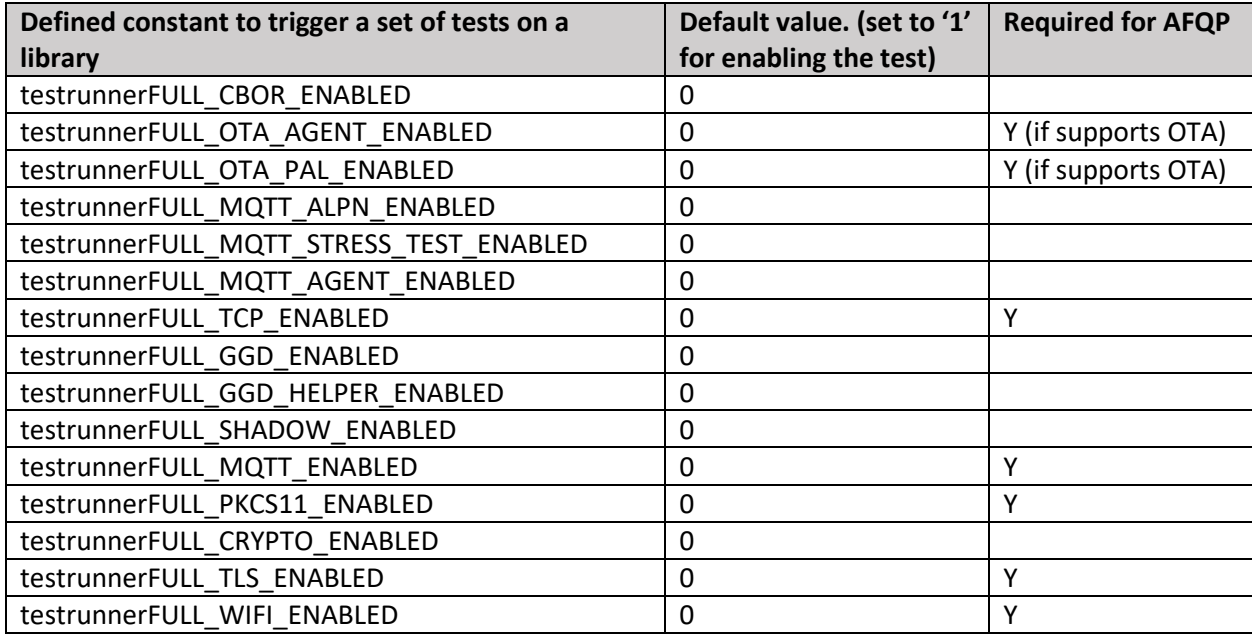

#### <span id="page-17-0"></span>(B3.2) "Hello World" Demo and Getting Started Guide

Prepare the "Hello World" demo project in the code packaged delivered to Amazon. The project creation process is similar to the test project creation. Please see Appendix M[: "Hello World" Demo](#page-59-0)  [Project Set Up](#page-59-0) for detailed instructions.

Prepare a "Getting Started Guide" for your board to help users run the Hello World Demo project (and any other demos you may include). You can use th[e Getting Started Guide](#page-79-0) template to start and look at the guide for th[e Window Simulator](https://docs.aws.amazon.com/freertos/latest/userguide/getting_started_windows.html) for reference.

#### <span id="page-17-1"></span>(B3.3) Configure your board name

Please put your board name in:

\$AFR\_HOME/demos/[vendor]/[board]/common/config\_files/FreeRTOSConfig.h

#define mqttconfigMETRIC\_PLATFORM "Platform=Unknown"

Replace "Unknown" with your own board name.

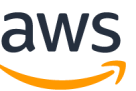

### <span id="page-18-0"></span>(C) Get Verified

#### <span id="page-18-1"></span>(C1) Send Reports and Ship Development Board

Test results are output to a UART console.

| Starting Tests                                       |
|------------------------------------------------------|
| TEST(Full_TLS, AFQP_TLS_ConnectEC) PASS              |
| TEST(Full_TLS, TLS_ConnectRSA) PASS                  |
| TEST(Full_TLS, TLS_ConnectMalformedCert) PASS        |
| TEST(Full_TLS, TLS_ConnectUntrustedCert) PASS        |
| TEST(Full_TLS, AFQP_TLS_ConnectBYOCCredentials) PASS |
| 5 Tests 0 Failures 0 Ignored<br><b>OK</b>            |

*Figure 9 Console Output of Test Results (Example)*

#### **Instructions to submit test results:**

1. Once all the tests pass, copy the console output into a text file called "Test\_Report.txt". If memory constraints require the tests to be run in batches, then concatenate the output generated by each batch in the same Test\_Report.txt file.

Upload the test report file to your private GitHub repository. Add the "Qual-rep" to your GitHub repository as a "contributor" so that he/she has the access to your test result and qualificationready code. The "Qual-rep" later will be able to fetch the qualification-ready code from your private GitHub repository.

2. Ship three development boards, along with all required power adapters, cables and setup instructions, to

*Amazon ATTN: Aden Jervis 1800 9th Ave., 15th floor Seattle, WA 98101*

#### <span id="page-18-2"></span>(C2) Amazon Runs Verification Tests

After receiving the test reports and the development boards, Amazon will run verification tests.

#### <span id="page-18-3"></span>(C3) Development Board is Amazon FreeRTOS Qualified

If the verification tests are successful, your development board will be Amazon FreeRTOS qualified. On a mutually agreed timeframe, it will be included in the Amazon FreeRTOS [console.](https://console.aws.amazon.com/freertos/) The port code and

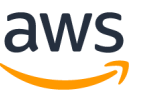

driver code for the board will be merged in Amazon FreeRTOS public GitHub repository. The details of the development board, your company logo, and relevant links will be included in the Amazon FreeRTOS [Getting Started](https://aws.amazon.com/freertos/getting-started/) webpage and Amazon FreeRTO[S documents.](https://aws.amazon.com/documentation/freertos/)

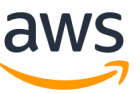

# <span id="page-20-0"></span>FAQs

#### **1. What is an Amazon FreeRTOS port?**

An Amazon FreeRTOS port is a board-specific implementation of APIs for certain Amazon FreeRTOS libraries. The port enables these APIs to work on the specific board, and implements the required integration with device drivers and BSPs provided by the platform vendor. It should also include any configuration adjustments (e.g. clock rate, stack size, heap size) required by the board.

**2. Do I need to retest for minor version releases of Amazon FreeRTOS?** There is no need to retest for qualification with minor version releases of Amazon FreeRTOS.

## **3. What network ports will need to be opened to run AFQP tests?**

The network connections needed in the AFQP tests include

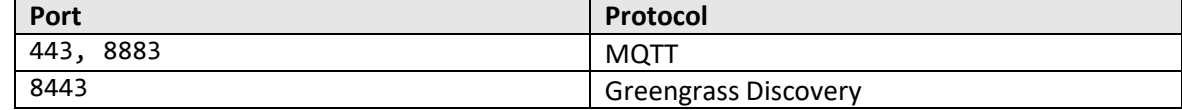

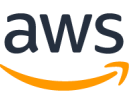

# <span id="page-21-0"></span>Contact Us

If you have any questions, please contact your Qual-Rep or the **Amazon FreeRTOS Qualification** team.

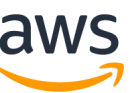

# <span id="page-22-0"></span>Appendix

The Appendix contains detailed descriptions of Amazon FreeRTOS libraries and macros to be ported, as well as steps to verify them.

Here is the recommended porting order:

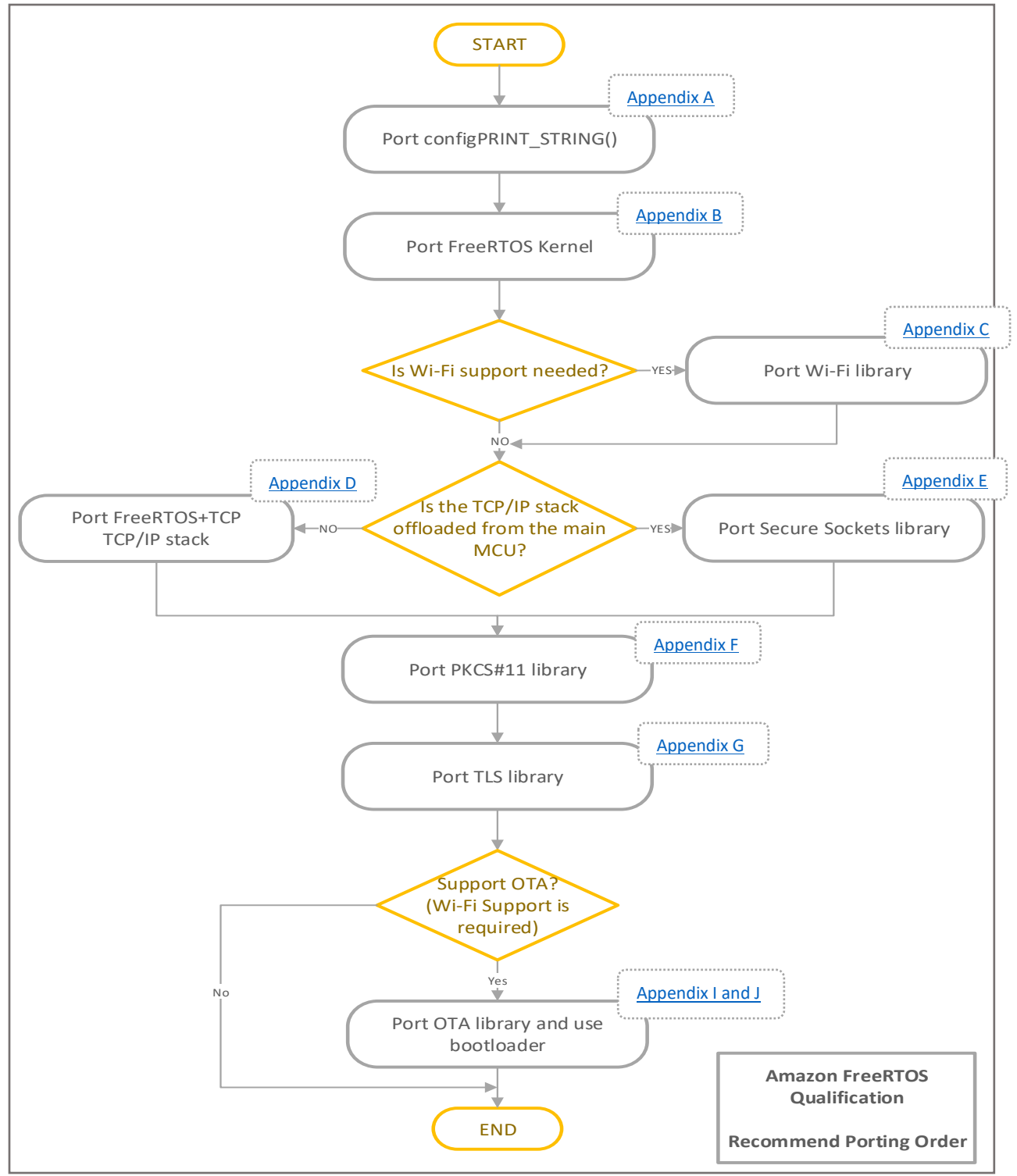

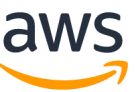

# <span id="page-23-0"></span>Appendix A: configPRINT\_STRING()

#### *Description*

configPRINT\_STRING() is a macro used by the AFQP test framework to output test results as human readable ASCII strings. It must be implemented before AFQP porting and testing can begin. These instructions assume test results are output over a UART serial port.

#### *Pre-requisites*

- 1. A development board that supports UART or virtual COM port output.
- 2. A test project that was created in accordance with the instructions provided in the body of this document, and that is building vendor-supplied UART initialization and output functions.
- 3. The UART initialization and output must not have any dependency on FreeRTOS.

#### *Setup*

1. Connect a terminal emulator, such as TeraTerm, to the port on the target hardware that is to be used to output test results.

#### *Porting*

- 1. Locate the call to configPRINT\_STRING( "Test Message" ) within the function prvMiscInitialization(), which is itself in the file
	- \$AFR\_HOME/tests/[vendor]/[board]/common/application\_code/main.c.
- 2. Immediately before the call to configPRINT\_STRING( "Test Message" ), add code that uses the vendor-supplied UART driver to initialize the UART to 115200 baud
- 3. \$AFR\_HOME/tests/[vendor]/[board]/common/config\_files/FreeRTOSConfig.h contains an empty definition of configPRINT\_STRING(). The macro takes a NULL terminated ASCII C string as its only parameter. Update the empty definition of configPRINT STRING() so that it calls the vendor-supplied UART output function. For example, if the UART output function has the following prototype:

void MyUARTOutput( char \*DataToOutput, size\_t LengthToOutput );

then you would implement configPRINT\_STRING() as:

```
#define configPRINT_STRING( X ) MyUARTOutput( (X), strlen( (X) ) )
```
#### *Manual Testing*

Build and execute the application. If "Test Message" appears in the UART console then the console is connected and configured correctly, and configPRINT\_STRING() is behaving as expected. If this is the

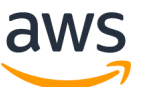

case then configPRINT\_STRING() testing is complete and the call to configPRINT\_STRING( "Test Message" ) can be removed from prvMiscInitialization().

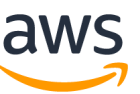

# <span id="page-25-0"></span>Appendix B: FreeRTOS kernel

#### *Description*

Amazon FreeRTOS uses the FreeRTOS kernel for multitasking and inter-task communications. This appendix describes how to integrate a port of the FreeRTOS kernel into the AFQP test project.

The FreeRTOS.org website contain[s a list of all the available kernel ports.](https://freertos.org/RTOS_ports.html)

Porting the FreeRTOS kernel to a new architecture is out of scope of this document. Contact the [Amazon FreeRTOS Qualification](mailto:freertos-qual@amazon.com) team if a port does not exist for your architecture.

#### *Pre-requisites*

- 1. An official FreeRTOS kernel port for the target MCU architecture.
- 2. A test project that was created in accordance with the instructions provided in the body of this document ((B2.2) [Create the Test Project\)](#page-10-0), and that includes the correct FreeRTOS kernel port files for the MCU and compiler in use.
- 3. An implementation of configPRINT\_STRING() that was created and tested as described in [Appendix](#page-23-0)  [A](#page-23-0).

#### *Porting*

The header file \$AFR\_HOME/tests/[vendor]/[board]/common/config\_files/FreeRTOSConfig.h contains application specific FreeRTOS kernel configuration settings. The FreeRTOS.org website provides [a description of each configuration option.](https://freertos.org/a00110.html) In particular, ensure the following constants are set correctly for your hardware:

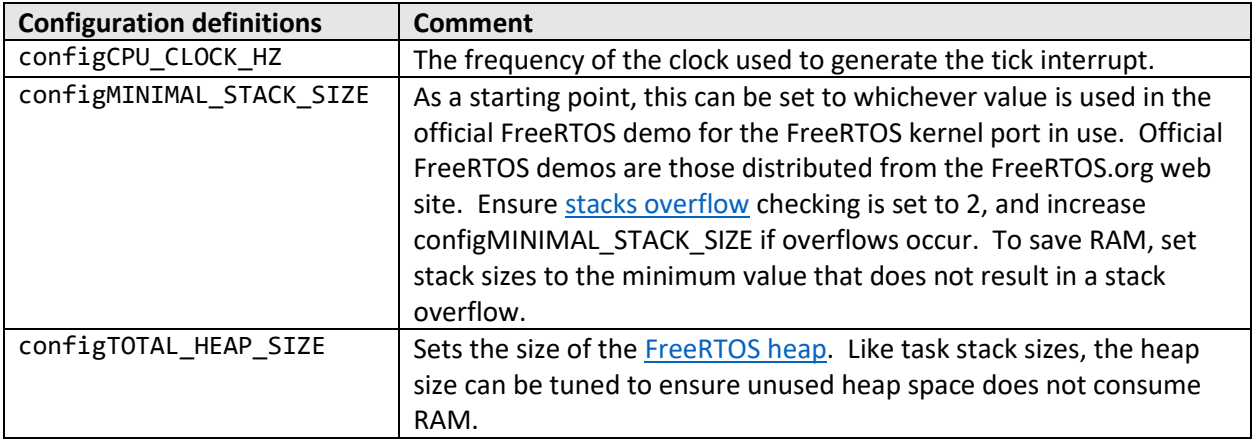

ARM Cortex-M3, M4 and M7 devices must also have configPRIO\_BITS and [configMAX\\_SYSCALL\\_INTERRUPT\\_PRIORITY](https://www.freertos.org/RTOS-Cortex-M3-M4.html) set correctly.

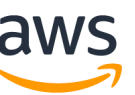

The MQTT [\(Appendix H\)](#page-46-0) and Secure Sockets [\(Appendix E\)](#page-33-0) libraries have not been ported yet, so it is necessary to comment out the lines that call BUFFERPOOL Init(), MQTT\_AGENT\_Init() and SOCKETS\_Init() from within function SYSTEM\_Init(), which is implemented in \$AFR\_HOME/lib/utils/aws\_system\_init.c.

#### *Test Setup*

No further setup is required for this section.

#### *Qualification Test*

- 1. Build and execute the project.
- 2. If a "." appears in the UART console every 5 seconds then the FreeRTOS kernel is operating as expected and this test is complete. Set configUSE\_IDLE\_HOOK to 0 in \$AFR\_HOME/tests/[vendor]/[board]/common/config\_files/FreeRTOSConfig.h before moving to the next section. Setting configUSE\_IDLE\_HOOK to 0 stops the FreeRTOS kernel from executing vApplicationIdleHook(), and so stop the "." Being output during future test executions.
- 3. If a "." appears at any other frequency then check the setting of configCPU\_CLOCK\_HZ in \$AFR\_HOME/tests/[vendor]/[board]/common/config\_files/FreeRTOSConfig.h*.* configCPU\_CLOCK\_HZ must be set to the correct value for your board.

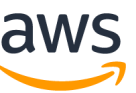

### <span id="page-27-0"></span>Appendix C: Wi-Fi Management

#### *Description*

The Wi-Fi Management library is the Amazon FreeRTOS interface to vendor-supplied Wi-Fi drivers. Skip this section if your hardware does not support Wi-Fi.

#### *Pre-requisites*

- 1. A test project that was created in accordance with the instructions provided in the body of this document, and that is building vendor-supplied Wi-Fi drivers.
- 2. An implementation of configPRINT\_STRING() that was created and tested as described in [Appendix A](#page-23-0).
- 3. A validated FreeRTOS kernel configuration, as described in [Appendix B: FreeRTOS kernel](#page-25-0)
- 4. Two wireless Access Points.

#### *Preparing the IDE Project*

- 1. Add the source file \$AFR\_HOME/lib/wifi/portable/[vendor]/[board]/aws\_wifi.c into the [project top level]/lib/aws/wifi virtual folder of the IDE project.
- 2. Add the source file \$AFR\_HOME/tests/common/wifi/aws\_test\_wifi.c into the [project\_top\_level]/application\_code/common\_tests/wifi virtual folder of the IDE project.
- 3. Enable the Wi-Fi connection code in \$AFR\_HOME/tests/[vendor]/[board]/common/application\_code/main.c by deleting the #if 0 and #endif compiler directives in the functions vApplicationDaemonTaskStartupHook(void) and prvWifiConnect(void).

#### *Porting*

1. \$AFR\_HOME/lib/wifi/portable/[vendor]/[board]/aws\_wifi.c contains empty definitions of a set of Wi-Fi management functions. Use the vendor-supplied Wi-Fi driver library to implement at least the subset of functions listed in the table below. \$AFR\_HOME/lib/include/aws\_wifi.h provides the information necessary to complete the implementations.

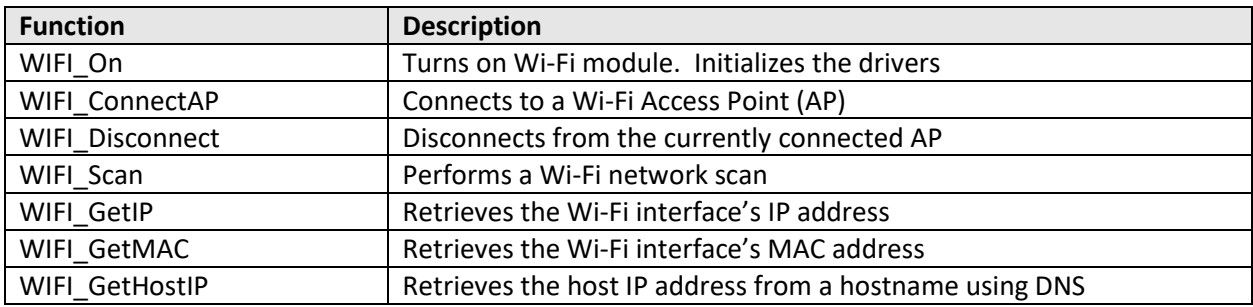

Since the MQTT library is not used for running Wi-Fi tests, comment out the lines that call BUFFERPOOL\_Init(), MQTT\_AGENT\_Init()in function SYSTEM\_Init()in file \$AFR\_HOME/lib/utils/aws\_system\_init.c. Bufferpool and mqtt\_agent are used in MQTT library. If you have not ported the SOCKETS library  $(Appendix E)$ , comment out the line that calls SOCKETS\_Init()in function SYSTEM\_Init(), in file \$AFR\_HOME/lib/utils/aws\_system\_init.c.

### *Test Setup*

1. In \$AFR\_HOME/tests/common/include/aws\_clientcredential.h, set the macros shown in table below to be correct for the first Wi-Fi access point.

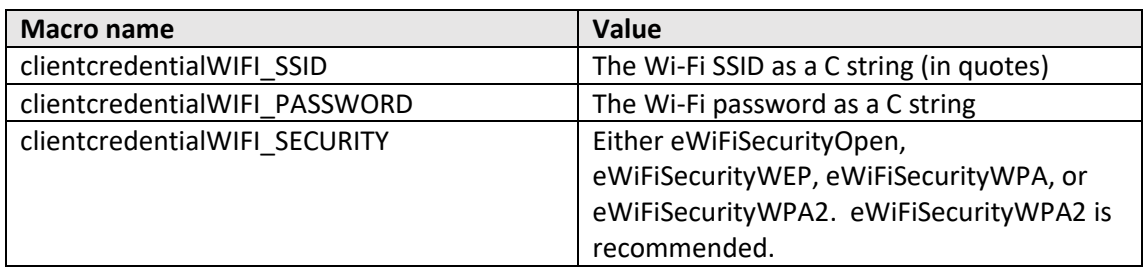

2. In \$AFR\_HOME/tests/common/wifi/aws\_test\_wifi.c, set the macros shown in table below to be correct for the second Wi-Fi access point.

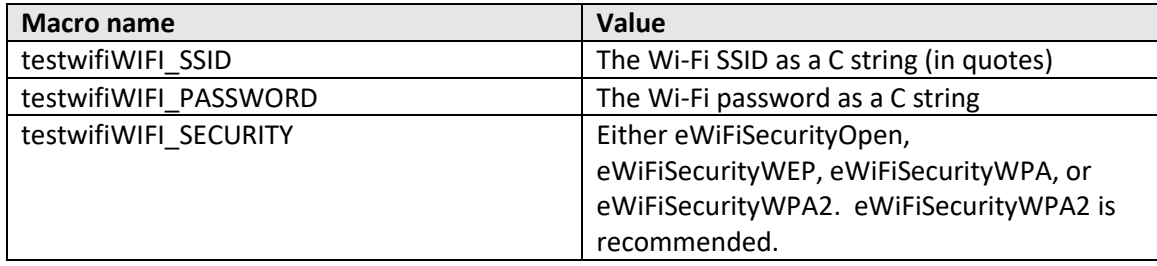

The Wi-Fi management tests listed in the bullet points below have a dependency on the Secure Sockets library, which may not have been ported yet. If the Secure Sockets library has not been ported then all the Wi-Fi management tests other than those listed in the bullets below must pass. After the Secure Sockets library has been ported it is necessary to re-run the Wi-Fi management tests to ensure all the tests (including those in the bullet points below) pass. Additionally, the tests listed in the bullet points attempt to communicate with an echo server. See th[e Appendix E: Secure Sockets](#page-33-0) section "[Test Setup](#page-34-0)" for information on starting the echo server.

- WiFiConnectionLoop
- WiFiIsConnected
- WiFiConnectMultipleAP
- WiFiSeperateTasksConnectingAndDisconnectingAtOnce

3. Enable the Wi-Fi tests, by setting the testrunnerFULL WIFI ENABLED macro in \$AFR\_HOME/tests/[vendor]/[board]/common/config\_files/aws\_test\_runner\_config.h to 1.

#### *Qualification Test*

- 1. Build and execute the test project.
- 2. View the test results in the UART console. As noted in the 'Test Setup' section of this appendix, not all the tests will pass until porting of the Secure Sockets library is complete. If all the tests that are expected to pass are passing, then save the test results by cutting and pasting them from the UART console into a text file, and move to the next section.

Example output:

…

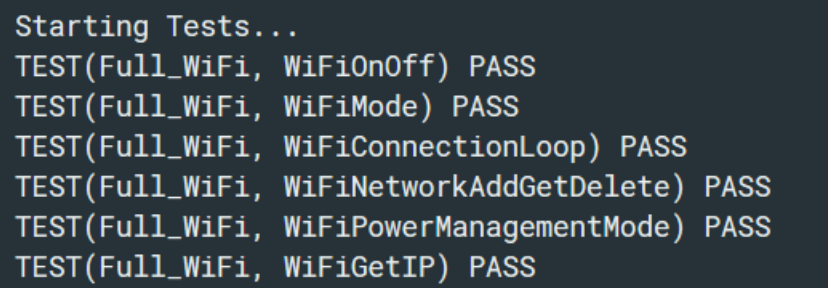

```
TEST(Full_WiFi, WIFI_NetworkGet_GetManyNetworks) PASS
TEST(Full_WiFi, WIFI_NetworkAdd_AddManyNetworks) PASS
TEST(Full_WiFi, WIFI_NetworkDelete_DeleteManyNetworks) PASS
TEST(Full_WiFi, WIFI_ConnectAP_ConnectAllChannels) PASS
46 Tests 0 Failures 0 Ignored
OK
----All tests finished----
```
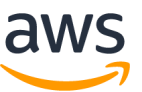

### <span id="page-30-0"></span>Appendix D: FreeRTOS TCP/IP Stack

#### *Description*

FreeRTOS+TCP is the TCP/IP stack used by Amazon FreeRTOS. See [https://www.freertos.org/FreeRTOS-](https://www.freertos.org/FreeRTOS-Plus/FreeRTOS_Plus_TCP)[Plus/FreeRTOS\\_Plus\\_TCP](https://www.freertos.org/FreeRTOS-Plus/FreeRTOS_Plus_TCP) for more information. Skip this section if your target hardware offloads TCP/IP functionality to a separate network processor or module.

This appendix only describes how to create a port to the target hardware's Ethernet driver, and test as far as ensuring the Ethernet driver can connect to the network. Actually sending and receiving data is not tested until the Secure Sockets library port is complete.

#### *Pre-requisites*

- 1. A test project that was created in accordance with the instructions provided in the body of this document, and that is building vendor-supplied Ethernet drivers.
- 2. An implementation of configPRINT\_STRING() that was created and tested as described in Appendix [A](#page-23-0).
- 3. A validated FreeRTOS kernel configuration, as described in [Appendix B: FreeRTOS kernel.](#page-25-0)

#### *Preparing the IDE Project*

In all steps below, add source files to the IDE project from their existing location on the disk (by reference) – do not create duplicate copies of source files on the disk:

- 1. Add the source files from the \$AFR\_HOME/lib/FreeRTOS-Plus-TCP/source directory to the [project\_top\_level]/lib/FreeRTOS-Plus-TCP/source folder of the IDE project.
- 2. Add the header files from the \$AFR\_HOME/lib/FreeRTOS-Plus-TCP/include directory to the [project\_top\_level]/lib/FreeRTOS-Plus-TCP/include folder of the IDE project.
- 3. Add the port source files from the \$AFR\_HOME/lib/FreeRTOS-Plus-TCP/source/portable/NetworkInterface/[board\_family]/ directory to the [project\_top\_level]/lib/FreeRTOS-Plus-TCP/portable/NetworkInterface folder of the IDE project.
- 4. Add the \$AFR\_HOME/lib/FreeRTOS-Plus-TCP/source/portable/BufferManagement/BufferAllocation\_2.c source file to the [project\_top\_level]/lib/FreeRTOS-Plus-TCP/portable/BufferManagement folder of the IDE project.

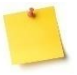

FreeRTOS has five example heap implementations under \$AFR\_HOME /lib/FreeRTOS/portable/MemMang. Using FreeRTOS+TCP and BufferAllocation\_2.c requires the heap\_4.c implementation.

5. Add the directory \$AFR\_HOME/lib/FreeRTOS-Plus-TCP/include to your compiler's include path.

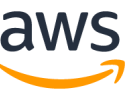

#### *Porting*

- 1. Check the \$AFR\_HOME/lib/FreeRTOS-Plus-TCP/source/portable/NetworkInterface/ directory to see if a port to your target hardware already exists.
- 2. If a port does not exist, then:
	- a. Rename the \$AFR\_HOME/lib/FreeRTOS-Plus-TCP/source/portable/NetworkInterface/[board\_family] directory to be appropriate for the target hardware.
	- b. Follow the instruction on the FreeRTOS.org website fo[r porting the TCP/IP stack to a](https://www.freertos.org/FreeRTOS-Plus/FreeRTOS_Plus_TCP/Embedded_Ethernet_Porting.html)  [different microcontroller,](https://www.freertos.org/FreeRTOS-Plus/FreeRTOS_Plus_TCP/Embedded_Ethernet_Porting.html) and if necessary[, a different compiler,](https://www.freertos.org/FreeRTOS-Plus/FreeRTOS_Plus_TCP/Embedded_Compiler_Porting.html) to create a new port that uses the vendor supplied Ethernet drivers. Implement the new port in a file called NetworkInterface.c, and save the file in the newly renamed directory.

Note: The files in \$AFR\_HOME/lib/FreeRTOS-Plus-TCP/source/portable/BufferManagement are used by multiple ports so must not be edited.

3. Update the FreeRTOS+TCP configuration file

\$AFR\_HOME/tests/[vendor/[board]/common/config\_files/FreeRTOSIPConfig.h so it is correct for your target hardware. The FreeRTOS.org website [describes each configuration option.](https://www.freertos.org/FreeRTOS-Plus/FreeRTOS_Plus_TCP/TCP_IP_Configuration.html)

Since the MQTT library is not used for running Wi-Fi tests, comment out the lines that call BUFFERPOOL\_Init(), MQTT\_AGENT\_Init()in function SYSTEM\_Init()in file \$AFR\_HOME/lib/utils/aws\_system\_init.c. Bufferpool and mqtt\_agent are used in MQTT library. If you have not ported the SOCKETS library [\(Appendix E\)](#page-33-0), comment out the line that calls SOCKETS\_Init()in function SYSTEM\_Init(), in file \$AFR\_HOME/lib/utils/aws\_system\_init.c.

#### *Test Setup*

1. In \$AFR\_HOME/tests/[vendor]/[board]/common/application\_code/main.c, uncomment the call to FreeRTOS\_IPInit() in main(). By default, the IP address is acquired by DHCP. If DCHP fails or you do not want to use DHCP, you must set a static IP address in \$AFR\_HOME/tests/[vendors]/[board]/common/application\_code/main.c. The following variables must be set to valid values of your actual network:

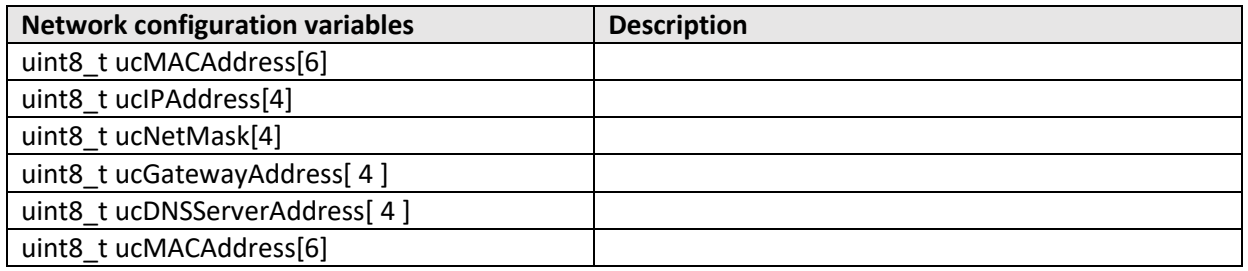

2. In \$AFR\_HOME/tests/[vendor]/[board]/common/config\_files/FreeRTOSIPConfig.h set the ipconfigUSE\_NETWORK\_EVENT\_HOOK macro to 1.

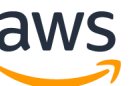

3. In \$AFR\_HOME/tests/[vendor]/[board]/common/application\_code/main.c add the code below at the start of vApplicationIPNetworkEventHook():

```
if (eNetworkEvent == eNetworkUp)
{
     configPRINT("Network connection successful.\n\r");
}
```
#### *Qualification Test*

- 1. Build and execute the test project.
- 2. If "Network connection successful" appears in the UART console, then the Ethernet driver has successfully connected to the network and this test is complete.

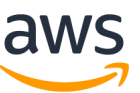

# <span id="page-33-0"></span>Appendix E: Secure Sockets

#### *Description*

The Secure Sockets library API is based on the Berkeley sockets API. It provides the API functions necessary to create and configure a TCP socket, connect to an MQTT broker, and send and receive TCP data.

The library is called Secure Sockets as it also encapsulates TLS functionality. To create a TLS protected socket the application writer need only creates a standard TCP socket, then uses a setsockopt call make the socket use TLS.

If your target hardware does not offload TCP/IP functionality to a separate network chip then use the FreeRTOS+TCP TCP/IP stack. A Secure Sockets implementation already exists for the FreeRTOS+TCP TCP/IP stack used in conjunction with mbedTLS – so if you are using those libraries no porting is necessary, but the Secure Sockets tests must still be executed and pass.

#### *Pre-requisites*

- 1. If you are using Wi-Fi for network connectivity: A port of the Wi-Fi management library as described in [Appendix C: Wi-Fi Management](#page-27-0).
- 2. If you are using the FreeRTOS+TCP TCP/IP stack: A port of the FreeRTOS+TCP library as described in [Appendix D: FreeRTOS TCP/IP Stack.](#page-30-0)

#### *Preparing the IDE Project*

In all steps below, add source files to the IDE project from their existing location on the disk (by reference) – do not create duplicate copies of source files on the disk:

- 1. Add \$AFR\_HOME/lib/secure\_sockets/portable/[vendor]/[board]/aws\_secure\_sockets.c to the [project\_top\_leve]/lib/aws/secure\_sockets folder of the IDE project.
- 2. Add

\$AFR\_HOME/tests/common/secure\_sockets/portable/[vendor]/[board]/aws\_test\_tcp\_port able.h and

\$AFR\_HOME/tests/common/secure\_sockets/portable/[vendor]/[board]/aws\_test\_tcp.c to the [project\_top\_level]/application\_code/common\_tests/secure\_sockets folder of the IDE project.

#### *Porting*

If you use the FreeRTOS+TCP TCP/IP stack then no porting is necessary – simply copy the existing FreeRTOS+TCP port from TBD to \$AFR\_HOME/lib/secure\_sockets/portable/[vendor]/[board].

If your target hardware offloads TCP/IP functionality to a separate network chip then it is necessary to implement all the functions for which stubs already exist in

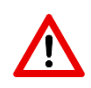

\$AFR\_HOME/lib/secure\_sockets/portable/[vendor]/[board]/aws\_secure\_sockets.c. \$AFR\_HOME/lib/include/aws\_secure\_sockets.h contains the information necessary to create the implementations.

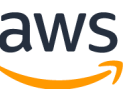

Since the MQTT library is not used for running Wi-Fi tests, comment out the calls to BUFFERPOOL\_Init() and MQTT\_AGENT\_Init() from SYSTEM\_Init(), which is located in \$AFR\_HOME/lib/utils/aws\_system\_init.c. Make sure the call to SOCKETS\_init() is uncommented.

#### <span id="page-34-0"></span>*Test Setup*

1. The Secure Sockets tests require an echo server to be present on the network. For your convenience, the AFQP tests distribution contains a suitable echo server, written in Go, in the \$AFR\_HOME/tools/echo\_server directory.

To start the echo server:

- a) Ensure the latest version of Go is installed on the computer that will run the echo server (the server host). Go can be installed from <https://golang.org/dl/>
- b) Copy \$AFR\_HOME/tools/echo\_server/echo\_server.go onto the server host.
- c) Start the server by typing: "go run echo\_server.go"
- d) In \$AFR\_HOME/tests/common/include/aws\_test\_tcp.h, set the parameters shown in the table below to the IP address of the server host. The value 192.168.0.200 is an example only.

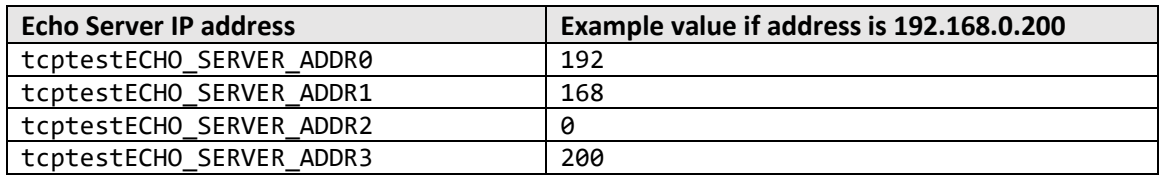

To test that the echo server is working, open a command prompt on a computer on the same network and type "telnet 192.168.0.200 9001" from a Windows host, or "nc 192.168.0.200 9001" from a Linux host. Again, use the correct IP address for the server host – 192.168.0.200 is used as an example only.

It may be necessary to adjust the firewall settings on the server host to enable the MCU to connect.

2. Set the tcptestTCP\_ECHO\_CLIENT\_PORT macro in

\$AFR\_HOME/tests/common/include/aws\_test\_tcp.h to the port on which the echo server is listening. The provided echo server listens on port 9001. If you have problems connecting to port 9001 due to corporate network security policies, you can change the listening port in the echo server code to a port that is not restricted by your company's security policy.

- 3. Set the tcptestSECURE\_SERVER macro to 0 in \$AFR\_HOME/tests/common/include/aws\_test\_tcp.h to run the socket tests without TLS.
- 4. Set the testrunnerFULL TCP\_ENABLED macro to 1 in \$AFR\_HOME/tests/[vendor]/[board]/common/config\_files/aws\_test\_runner.config.h to enable the sockets tests.
- 5. Enable the testing task in \$AFR\_HOME/tests/[vendor]/[board]/common/application\_code/main.c by deleting the #if 0

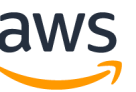

and #endif compiler directives, in vApplicationIPNetworkEventHook ( void ). This change is required for all the remaining libraries to be ported in this document.

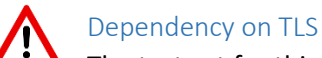

The test set for this library (Secure Sockets) includes some tests that require TLS which is described later in this document. The functionality verified by these tests is exercised when tcptestSECURE\_SERVER macro is set to 1. You MUST come back to run this subset of the Secure Socket tests after TLS library porting is completed. A TLS capable echo server should be setup before running these tests [\(Appendix L: TLS Server Setup\)](#page-58-0).

#### *Qualification Test*

- 1. Build and execute the test project.
- 2. View the test results in the UART console. If all the tests pass, then testing is complete. Save the test results by cutting and pasting them from the UART console into a text file, and move to the next section.

Example test results output:

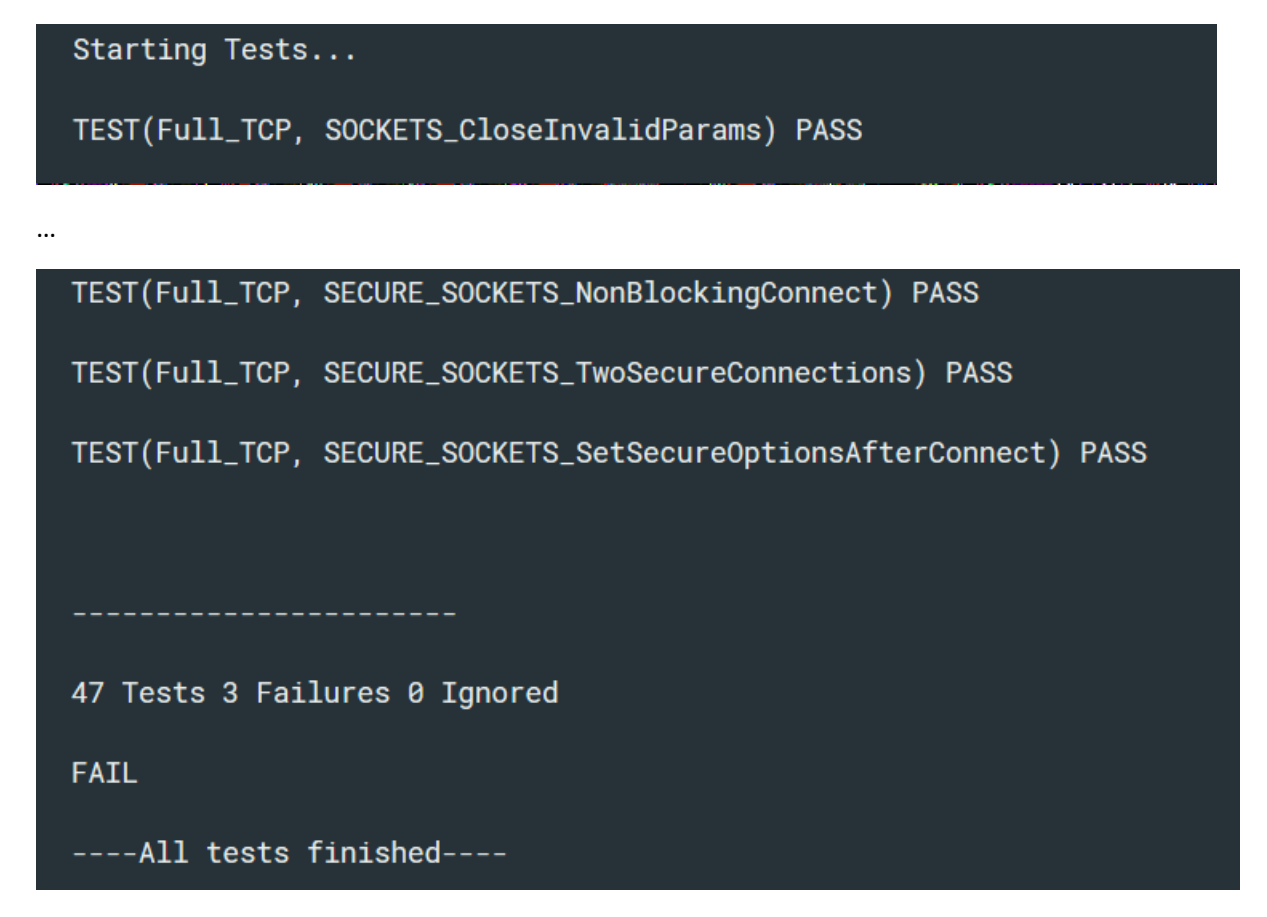
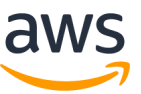

# <span id="page-36-0"></span>Appendix F: PKCS #11

### *Description*

Amazon FreeRTOS uses the open standard PKCS #11 "CryptoKi" API as the abstraction layer for cryptographic operations, including:

- Encryption and decryption.
- Storage and enumeration of X.509 certificates.
- Storage and management of cryptographic keys.

See the open standard PKCS #11 Cryptographic Token Interface Base Specification:

#### <http://docs.oasis-open.org/pkcs11/pkcs11-base/v2.40/os/pkcs11-base-v2.40-os.html>

Storing private keys in general purpose flash memory can be convenient in evaluation and rapid prototyping scenarios. However, when it comes to production scenarios, we recommend the use of dedicated cryptographic hardware in order to reduce the threats of data theft and device duplication. Cryptographic hardware includes components with features that prevent cryptographic secret keys from being exported. In order to use such hardware with Amazon FreeRTOS, the PKCS #11 API must be ported to it.

### *Pre-requisites*

- 1. A test project that was created in accordance with the instructions provided in the body of this document, and that is building vendor-supplied storage drivers that are suitable for sensitive data.
- 2. An implementation of configPRINT STRING() that was created and tested as described in [Appendix A](#page-23-0).
- 3. A validated FreeRTOS kernel configuration, as described in [Appendix B: FreeRTOS kernel.](#page-25-0)

## *Preparing the IDE Project*

In all steps below, add source files to the IDE project from their existing location on the disk (by reference) – do not create duplicate copies of source files on the disk:

- 1. Add \$AFR\_HOME/lib/pkcs11/portable/[vendor]/[board]/aws\_pkcs11\_pal.c to the [project\_top\_level]/lib/aws/pkcs11 folder of the test project.
- 2. Add the PKCS #11 library header files from \$AFR\_HOME/lib/third\_party/pkcs11 to the [project\_top\_level]/lib/third\_party/pkcs11 folder of the test project.
- 3. Add the PKCS #11 tests from \$AFR\_HOME/tests/common/pkcs11/aws\_test\_pkcs11.c to the [project\_top\_level]/application\_code/common\_tests/pkcs11 folder folder of the test project.
- 4. Add the implementation of PKCS #11 for mbedTLS \$AFR\_HOME/lib/pkcs11/mbedtls/aws\_pkcs11\_mbedtls.c to the [project top level]/lib/pkcs11 folder of the test project
- 5. Import the CRYPTO abstraction wrapper file for mbedTLS \$AFR\_HOME/lib/crypto/aws\_crypto.c to the [project\_top\_level]/lib/crypto folder of the test project.
- 6. Add the mbedTLS library itself from \$AFR\_HOME/lib/third\_party/mbedtls/library into the [project\_top\_level]/lib/third\_party/mbedtls/source folder of the test project.

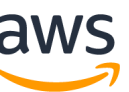

- 7. Add the mbedTLS library header file from \$AFR\_HOME/lib/third\_party/mbedtls/include into the [project\_top\_level]/lib/third\_party/mbedtls/include folder of the test project.
- 8. Add both \$AFR\_HOME/lib/third\_party/mbedtls/include and \$AFR\_HOME/lib/third\_party/pkcs11 to the compiler's include path.

### *Porting*

1. Porting the PKCS #11 API functions

The PKCS #11 API is dependent on the implementation of cryptographic primitives such as SHA256 hashing and ECDSA signing. The Amazon FreeRTOS implementation of PKCS #11 uses the cryptographic primitives implemented in the mbedTLS library, for which a port is already provided. Modifying the existing PKCS #11 port is required if you wish to use a different software implementation of the cryptographic primitives (i.e., other than mbedTLS), or if your target hardware offloads crypto to a separate module.

2. Porting the PKCS #11 Platform Abstraction Layer (PAL) for device specific certificate and key storage

If you decide to use the Amazon FreeRTOS implementation of PKCS #11, there is a relatively small amount of customization required in order to read and write cryptographic objects to non-volatile memory (NVM) (for example, onboard flash memory).

Cryptographic objects should be stored in a section of NVM that is not initialized/erased on device reprogramming. Users of the PKCS #11 library should be able to provision devices with credentials, and then reprogram the device with a new application which accesses these credentials via the PKCS #11 interface.

PKCS #11 PAL ports must provide a location to store device client certificate, device client private key, device client public key, trusted root CA, and a code verification public key (or certificate containing the code verification public key) for secure bootloader and over-the-air updates.

\$AFR\_HOME/lib/pkcs11/portable/[vendor][board]/aws\_pkcs11\_pal.c contains stubs for the PAL functions, of which you must provide ports for at least the functions listed in the table below:

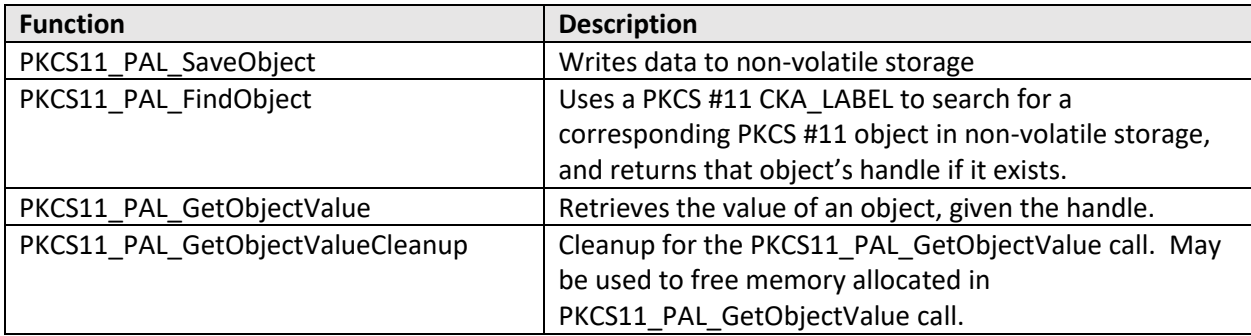

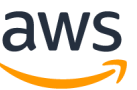

3. Implement mbedtls\_hardware\_poll()

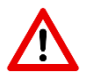

You only need to port this function if you plan to use Amazon FreeRTOS' PKCS#11 implementation and the mbedTLS library for underlying cryptographic and TLS support.

TCP/IP and TLS require cryptographic pseudo-random number generation (PRNG) for sequence number and key generation, respectively. A hardware entropy source is important for seeding the PRNG. For the mbedTLS library to work, you MUST implement mbedtls hardware poll() which allows the mbedTLS library to seed its PRNG using your board's entropy source. This function is located in \$AFR\_HOME/lib/pkcs11/portable/[vendor][board]/aws\_pkcs11\_pal.c

Note that if the port board does not contain a cryptographically accepted random number source, it may be necessary to follow the entropy seeding approach described in the mbedTLS porting guide below.

For more information see[, https://docs.mbed.com/docs/mbed-os](https://docs.mbed.com/docs/mbed-os-handbook/en/5.2/advanced/tls_porting/)[handbook/en/5.2/advanced/tls\\_porting.](https://docs.mbed.com/docs/mbed-os-handbook/en/5.2/advanced/tls_porting/)

Since the MQTT library is not used for running PKCS11 tests, comment out the lines that call BUFFERPOOL\_Init(), MQTT\_AGENT\_Init()in function SYSTEM\_Init()in file \$AFR\_HOME/lib/utils/aws\_system\_init.c. Bufferpool and mqtt\_agent are used in MQTT library. If you have not ported the SOCKETS library [\(Appendix E\)](#page-33-0), comment out the line that calls SOCKETS Init()in function SYSTEM Init(), in file \$AFR HOME/lib/utils/aws system init.c.

## *Test Setup*

…

1. Enable the PKCS 11 test by setting the testrunnerFULL\_PKCS11\_ENABLED macro to 1 in \$AFR\_HOME/tests/[vendor]/[board]/common/config\_files/aws\_test\_runner\_config.h.

## *Qualification Test*

Build and execute the project. The UART output indicates how many tests have run and completed successfully. Copy the results from the terminal and save it to a text file.

Example of the test results output:

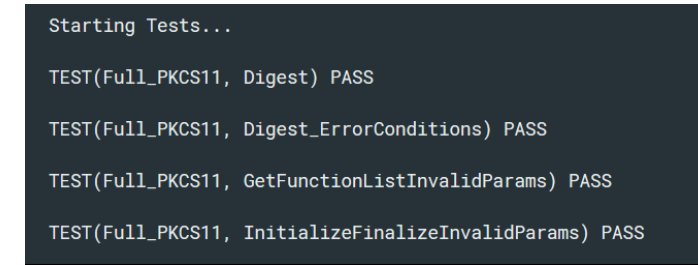

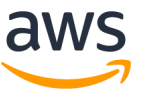

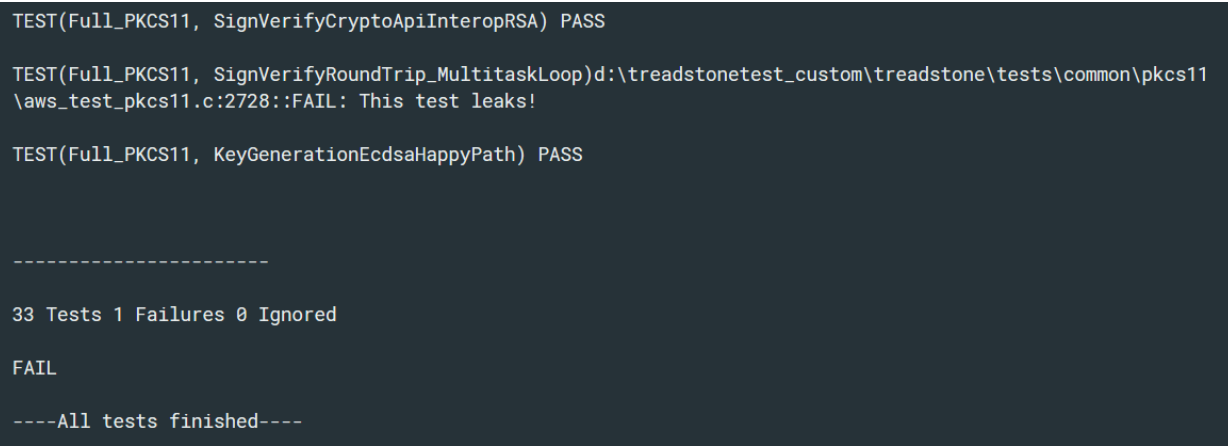

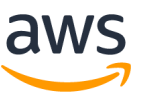

# <span id="page-40-0"></span>Appendix G: TLS

# *Description*

The AWS IoT Core MQTT broker only accepts mutually authenticated TLS connections. Amazon FreeRTOS can use either mbedTLS, in which case no porting is necessary, or an off-chip TLS implementation, such as those found on some network co-processors. To allow both options the TLS library is not accessed directly, but through a TLS abstraction layer.

In all cases, the TLS tests must be executed and pass. Preparing the tests requires IoT device configuration in the AWS cloud and certificate and key provisioning on the target hardware.

## *Pre-requisites*

- 1. A port of the Secure Sockets library, as described in [Appendix E: Secure Sockets](#page-33-0).
- 2. A port of the PKCS #11 library, as described i[n Appendix](#page-36-0) F: PKCS #11.
- 3. An AWS account.

## *Preparing the IDE Project*

- 1. Add the TLS abstraction implementation \$AFR\_HOME/lib/tls/aws\_tls.c or \$AFR\_HOME/lib/tls/portable/[vendor]/[board]/aws\_tls.c (if your target hardware offloads TLS to a separate processor) to the [project\_top\_leve]/lib/aws/tls folder of the test project.
- 2. Add the TLS tests file \$AFR\_HOME/tests/common/tls/aws\_test\_tls.c to the [project\_top\_level]/application\_code/common\_tests/tls folder of the test project.
- 3. Enable the tests by setting the testrunnerFULL\_TLS\_ENABLED macro to 1 in \$AFR\_HOME/tests/[vendor]/[board]/common/config\_files/aws\_test\_runner\_config.h.

## *Porting*

If your target hardware offloads TLS functionality to a separate network chip then it is necessary to implement all the TLS abstraction layer functions in the table below.

\$AFR\_HOME/lib/include/aws\_tls.h contains the information necessary to create the

implementations. Save the created file as

\$AFR\_HOME/lib/tls/portable/[vendor]/[board]/aws\_tls.c

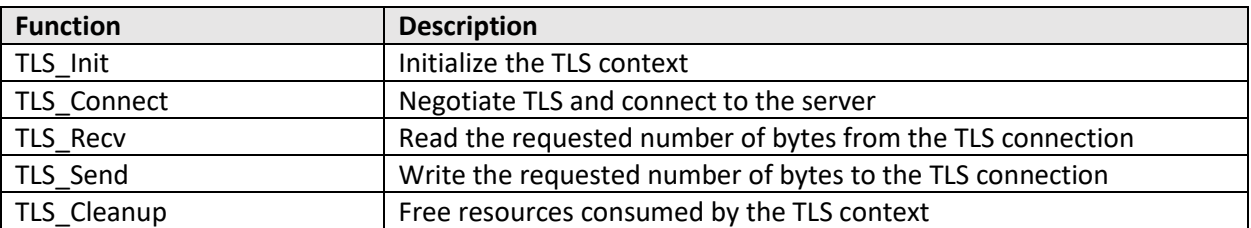

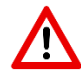

Since the MQTT library is not used for running Wi-Fi tests, comment out the calls to BUFFERPOOL\_Init() and MQTT\_AGENT\_Init() from SYSTEM\_Init(), which is located

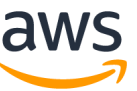

in \$AFR\_HOME/lib/utils/aws\_system\_init.c. Make sure the call to SOCKETS\_init() is uncommented.

# *Test Setup*

The tests in this section require use of the online AWS console, where your target hardware will be represented as a 'thing', and communicate with AWS via a custom MQTT endpoint that is tied to your AWS account.

The steps below create the certificates and keys necessary to complete qualification tests.

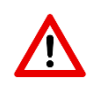

The tests require the created certificates and keys to be built into the target hardware's executable image. That is convenient in this test scenario, but is **not recommended for production scenarios**, where the keys should be kept in hardened storage.

<span id="page-41-1"></span>**Certificate Formatting Tool**: It is necessary to convert the certificates and keys to C strings before building them into the executable image. The AFQP tests include a tool for that purpose. To convert certificate and key pairs into C strings:

- a. Open \$AFR\_HOME/tools/certificate\_configuration/PEMfileToCString.html in a web browser.
- b. Follow the instructions on the opened web page to load the certificate and private key.
- c. Once loaded, follow the instruction in the opened web page to convert the opened certificate and private key to a formatted C string.
- <span id="page-41-2"></span>1. Set the clientcredentialMOTT\_BROKER\_ENDPOINT[] variable in \$AFR\_HOME/tests/common/include/aws\_clientcredential.h to the custom end point of your AWS account – this is the URL the TLS tests connect to.

To find your custom end point, use the URL <https://aws.amazon.com/iot/> to log into your AWS account, then click the "Settings" link in the bottom left corner of the screen to open the settings window – the customer end point is displayed at the top of the settings window.

- <span id="page-41-0"></span>2. Noting the information below about the information you need to record during the process, follow the steps in the AWS IoT Getting Started tutorial to create the resources in AWS IoT that will represent your target hardware (Thing, Certificate and Policies).
	- a. Start here: [https://docs.aws.amazon.com/iot/latest/developerguide/iot-console](https://docs.aws.amazon.com/iot/latest/developerguide/iot-console-signin.html)[signin.html,](https://docs.aws.amazon.com/iot/latest/developerguide/iot-console-signin.html) and continue through each of the steps of the tutorial until you complete "Attach your Certificate to a Thing". See notes below for additional guidance about these steps.
	- b. During this process,
		- Set the clientcredentialIOT\_THING\_NAME variable in \$AFR\_HOME/tests/common/include/aws\_clientcredential.h to the name you assigned your 'thing' (the thing name).
		- The steps on the link above include the creation of a certificate. Download and save all three files that are generated during that process.

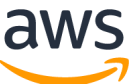

• The steps on the link above include creating a policy. Use the following policy to attach to the certificate:

```
{
     "Effect": "Allow",
     "Action": "iot:*",
     "Resource": "*"
}
```
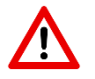

This policy will allow all IoT actions on all resources. That is convenient in a test and evaluation scenario but is not recommended for production scenarios.

3. Prepare certificate/key pairs for various tests for the TLS library.

AWS IoT can use AWS IoT-generated certificates or certificates signed by a CA certificate for device authentication. In order to run the various tests, you will need to create multiple credentials as listed below:

- a. Generate a certificate by AWS IoT. (RSA Certificate)
- b. Generate a certificate from a CSR (Certificate Signing Request). (ECDSA cert, Malformed cert)
- c. Generate a certificate from a registered CA. (Untrusted, BYOC certificate)

The credentials for the types listed above are described in detail in following table. All of the testing client certificates and private keys listed above must be stored in:

```
$AFR_HOME/tests/common/aws_clientcredential_keys.h
```
\$AFR\_HOME/tests/common/aws\_test\_tls.h

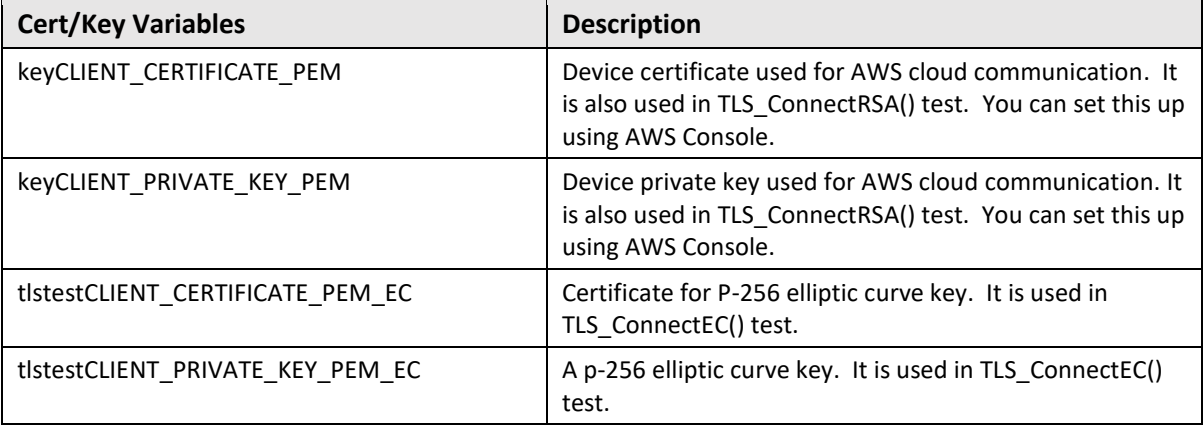

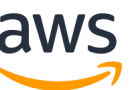

Amazon FreeRTOS Qualification Program Developer Guide – V 1.1.2

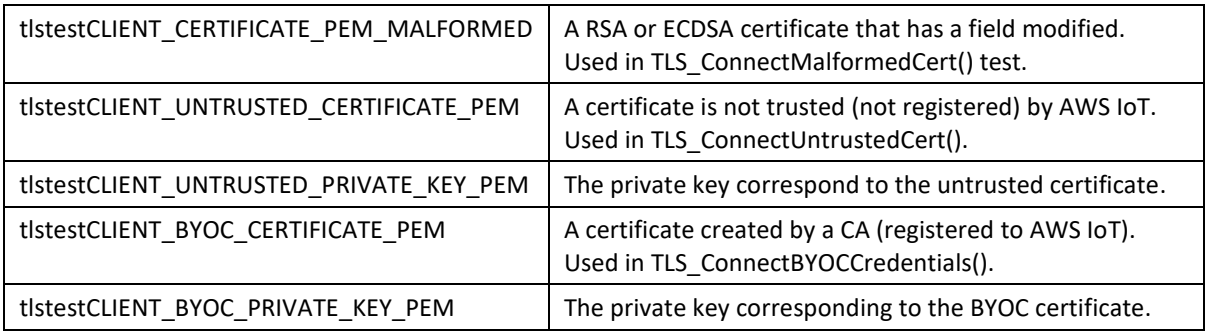

#### <span id="page-43-0"></span>Setup for RSA certificate/private key used in TLS\_ConnectRSA() :

This pair of certificate/key is generated in [Test Setup Step 2.](#page-41-0) The three files you downloaded during that "Thing" creation process will be used here.

Format the certificate and the private key with the [formatting tool](#page-41-1) and copy them to macros

keyCLIENT\_CERTIFICATE\_PEM

keyCLIENT\_PRIVATE\_KEY\_PEM

in file \$AFR\_HOME/tests/common/aws\_clientcredential\_keys.h.

Setup for ECDSA certificate/private key used in TLS ConnectEC():

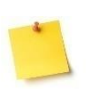

**OpenSSL** is an open source toolkit for TLS protocol. [\(https://www.openssl.org/\)](https://www.openssl.org/). We will use openssl in examples of generating certificates below. Please use TLS V1.2. You can download it here:<https://www.openssl.org/source/>

- 1) Create a CSR with openssl:
	- a) openssl ecparam -name prime256v1 -genkey -noout -out p256 privatekey.pem
	- b) openssl req –new –key p256\_privatekey.pem –out csr.csr
- 2) Create a certificate with the AWS IoT console:
	- a) On the AWS IoT / Security / Certificate page, click "Create" in upper right-hand corner
	- b) Click "Create with CSR" and upload the .csr file created in step 1.
	- c) Download the cert .pem file, activate it and attach the same policy you used when setting up the RSA certificate.
	- d) Attach the certificate to the IoT thing created when you set up the "Thing".
- 3) Format the certificate and the private key using the [formatting tool.](#page-41-1)
- 4) Copy the created cert and private key to the following variables in \$AFR\_HOME/tests/common/aws\_test\_tls.h:
	- a) tlstestCLIENT CERTIFICATE PEM EC
	- b) tlstestCLIENT PRIVATE KEY PEM EC

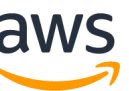

5) In \$AFR\_HOME/tests/common/tls/aws\_test\_tls.c, set the tlstestMQTT\_BROKER\_ENDPOINT\_EC variable to the same AWS IoT message broker endpoint address in [TLS Test Setup Step 1.](#page-41-2)

#### Setup for Malformed certificate used in TLS ConnectMalformedCert():

The purpose of the test is to be able to use a malformed certificate to authenticate with the server. Random modification of a certificate will most likely be rejected by x509 certificate verification before the connection request is sent out. We have a suggestion to setup this malformed certificate: modifying the issuer of the certificate.

See [Appendix R: Modify issuer in a certificate](#page-72-0) for process details.

#### Setup for BYOC (Bring You Own Certificate) certificate used in TLS\_ConnectBYOCCredentials():

- 1) Create your own certificate with a valid rootCA/CA chain. See example i[n Appendix P:](#page-64-0)  [Instructions to Create a BYOC](#page-64-0) (ECDSA).
- 2) Register CAs and your own certificate in the AWS IoT console: IoT Core / Secure / Certificates / Create / Get started.
- 3) Format the certificate and the private key using the [formatting tool.](#page-41-1)
- 4) Copy the certificate and private key strings to the following variables in \$AFR\_HOME/tests/common/aws\_test\_tls.h:
	- a) tlstestCLIENT BYOC CERTIFICATE PEM
	- b) tlstestCLIENT\_BYOC\_PRIVATE\_KEY\_PEM

#### Setup for Untrusted certificate used in TLS\_ConnectUntrustedCert():

- 1) Create your own certificate with valid rootCA/CA chain. See example in [Appendix P:](#page-64-0)  [Instructions to Create a BYOC](#page-64-0) (ECDSA).
- 2) Do not register them in AWS IoT console.
- 3) Format the certificate and the private key using the [formatting tool.](#page-41-1)
- 4) Copy the cert and private key strings to the following variables in \$AFR\_HOME/tests/common/aws\_test\_tls.h:
	- a) tlstestCLIENT UNTRUSTED CERTIFICATE PEM
	- b) tlstestCLIENT\_UNTRUSTED\_PRIVATE\_KEY\_PEM

### *Qualification Test*

- 1. Build and execute the test project.
- 2. View the test results in the UART console. If all the tests pass, then testing is complete. Save the test results by cutting and pasting them from the UART console into a text file, and move to the next section.

Example of the test results output:

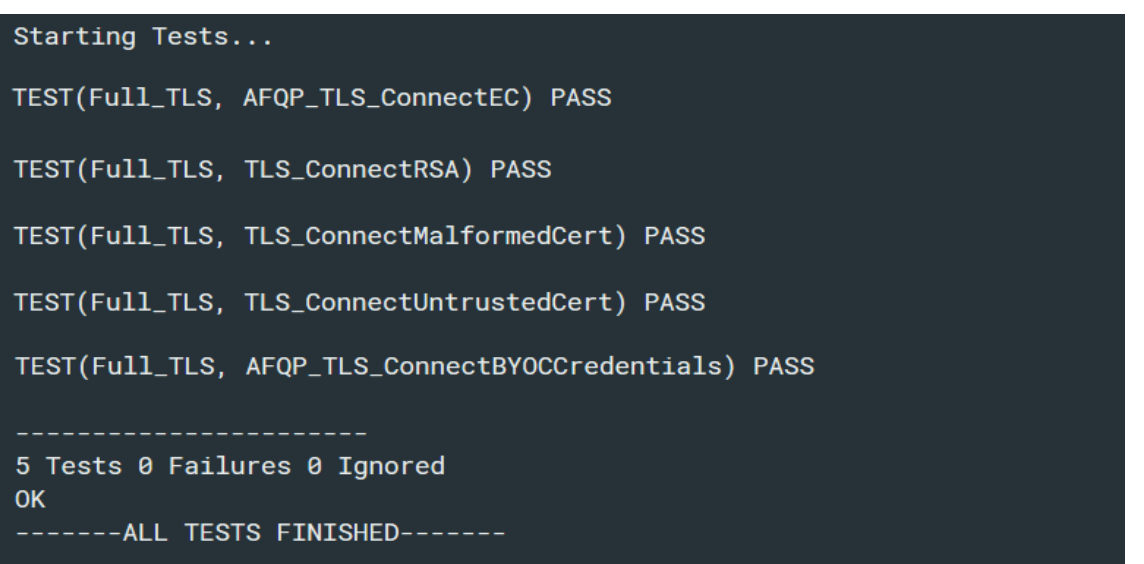

Once TLS porting and verification is completed, note that you must go back to run a subset of  $\bigwedge$ the Secure Socket tests which depend on this functionality i.e. when tcptestSECURE\_SERVER macro is set to 1. See [Dependency on TLS](#page-35-0) in the Secure Sockets porting section.

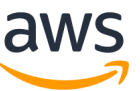

# Appendix H: MQTT

### *Description*

Communication between IoT devices and AWS IoT Core (the MQTT broker) uses the MQTT protocol. The MQTT library that implements the protocol does not need to be ported, but does need to pass all the MQTT tests.

The MQTT library has a dependency on the Buffer Pool library, which is used to allocate the memory necessary to hold MQTT packets.

### *Pre-requisites*

- 1. A port of the Secure Sockets library, as described in [Appendix E: Secure Sockets](#page-33-0).
- 2. A port of the PKCS #11 library, as described i[n Appendix](#page-36-0) F: PKCS #11.
- 3. A port of the TLS library, as described in [Appendix G: TLS.](#page-40-0)
- 4. An AWS account.
- 5. An IoT thing created in AWS cloud and its associated credential information. (Refer to [TLS\\_Test\\_Setup\\_Step\\_1,](#page-41-2) [TLS\\_Test\\_Setup\\_Step\\_2](#page-41-0) and [RSA\\_Certificate\\_Setup\)](#page-43-0)

# *Preparing the IDE Project*

In all steps below, add source files to the IDE project from their existing location on the disk (by reference) – do not create duplicate copies of source files on the disk:

- 1. Add the MQTT library source files from \$AFR\_HOME/lib/mqtt into the [project\_top\_level]/lib/aws/mqtt folder of the test project.
- 2. Add the Bufferpool source files from \$AFR\_HOME/lib/bufferpool into the [project\_top\_level]/lib/bufferpool folder of the test project.
- 3. Add the MQTT test source files from \$AFR\_HOME/tests/common/mqtt/ to [project\_top\_level]/application\_code/common\_tests/mqtt folder of the test project.
- 4. Uncomment all the initialization functions called from SYSTEM\_Init() within \$AFR\_HOME/lib/utils/aws\_system\_init.c.

### *Porting*

In order to enable MQTT functionality, uncomment the calls to BUFFERPOOL\_Init() and MQTT\_AGENT\_Init() from SYSTEM\_Init(), which is located in \$AFR\_HOME/lib/utils/aws\_system\_init.c. Make sure the call to SOCKETS\_init() is also still uncommented.

There is no additional porting required for this library.

### *Test Setup*

These tests require the certificates and keys that were created prior to testing the TLS library.

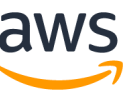

1. Enable the MQTT tests by setting testrunnerFULL\_MQTT\_ENABLED to 1 in \$AFR\_HOME/tests/[vendor]/[board]/common/config\_files/aws\_test\_runner\_config.h

## *Qualification Test*

- 1. Build and execute the test project.
- 2. View the test results in the UART console. If all the tests pass, then testing is complete. Save the test results by cutting and pasting them from the UART console into a text file.

Example of the test results output:

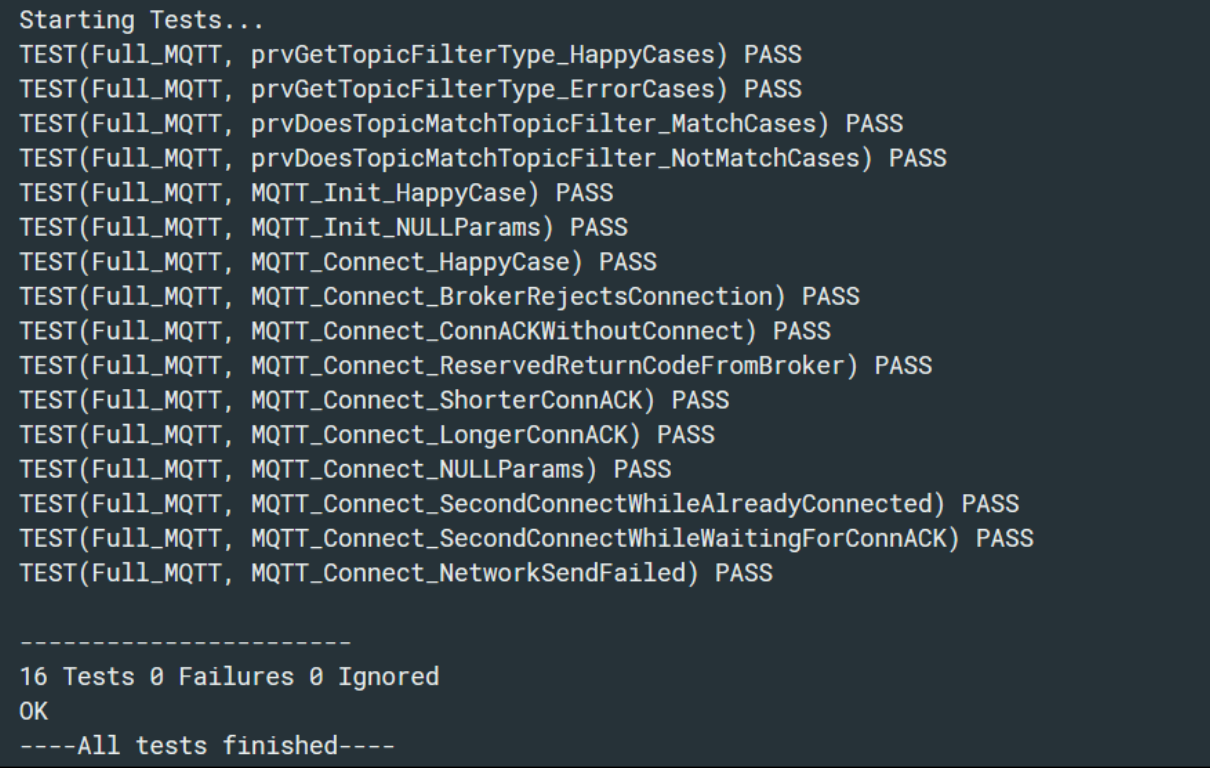

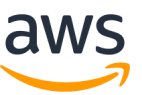

# <span id="page-48-0"></span>Appendix I: OTA Updates

# *Description*

The Amazon FreeRTOS over-the-air (OTA) update feature enables you to:

- Deploy new firmware images to a single device, a group of devices, or your entire fleet.
- Deploy firmware to devices as they are added to groups, are reset, or are re-provisioned.
- Verify the authenticity and integrity of new firmware after it has been deployed to devices.
- Monitor the progress of a deployment.
- Debug a failed deployment.
- Digitally sign firmware using the AWS Signer service.

Amazon FreeRTOS devices must enforce cryptographic code-sign verification of the OTA firmware images they receive. Regarding algorithm selection, we recommend the use of the Elliptic-Curve Digital Signature Algorithm (ECDSA), the NIST P256 curve, and a SHA-256 hash

### *Pre-requisites*

- 1. A Bootloader that can support OTA update as described in [Appendix J: Bootloader.](#page-52-0)
- 2. A port of the PKCS #11 library, as described in [Appendix](#page-36-0) F: PKCS #11.
- 3. A port of the TLS library, as described in [Appendix G: TLS.](#page-40-0)

## *Preparing the IDE Project*

- 1. Add the OTA library files from \$AFR\_HOME/lib/ota into the IDE project under the [project\_top\_level]/lib/aws/ota virtual folder.
- 2. Import the OTA library PAL files, \$AFR\_HOME/lib/ota/portable/[vendor]/[board]/aws\_ota\_pal.c into the IDE project under the [project\_top\_level]/lib/aws/ota virtual folder.
- 3. Import the OTA tests,
	- o \$AFR HOME/tests/common/ota/aws test cbor.c
	- o \$AFR HOME/tests/common/ota/aws test ota agent.c
	- o \$AFR\_HOME/tests/common/aws\_test\_pal.c

into the IDE project under the [project\_top\_level]/application\_code/common\_tests/ota virtual folder.

4. Add the OTA Update demo from \$AFR\_HOME/demos/common/ota/aws\_ota\_update\_demo.c into the IDE project under the [project\_top\_level]/application\_code/common\_tests/ota virtual folder.

## *Porting*

Amazon FreeRTOS defines an OTA platform abstraction layer (PAL) in order to ensure that the OTA library can be used on a wide variety of hardware. The OTA PAL interface is listed below.

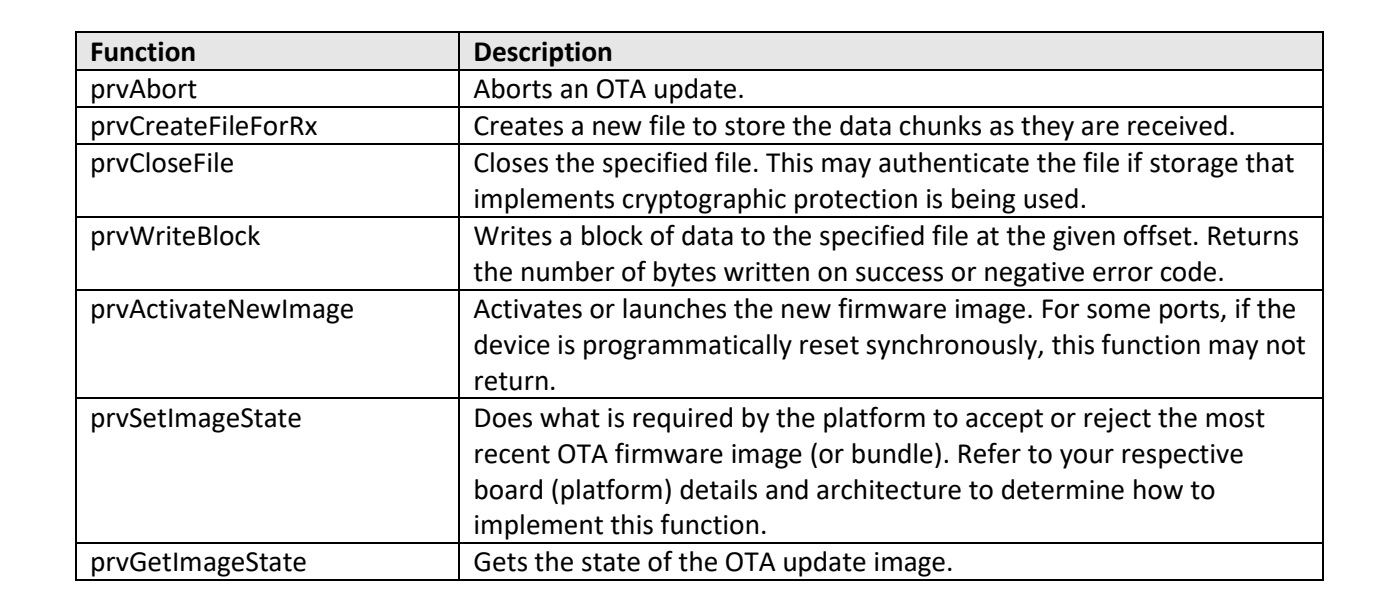

The following two functions are optional if a device has built-in support for them. If not then they need to be implemented in the PAL.

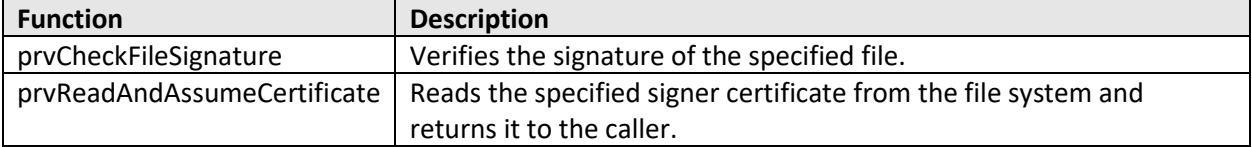

### *Test Setup*

The OTA AFQP tests are split into the following two categories: Agent and PAL module tests, and endto-end functional tests.

1. Agent/PAL tests

Qual-Rep.

- a. Enable the OTA Agent/PAL tests by setting the following macros to 1 in \$AFR\_HOME/tests/[vendor]/[board]/common/config\_files/aws\_test\_runner\_config.h:
	- testrunnerFULL\_OTA\_AGENT\_ENABLED
	- testrunnerFULL\_OTA\_PAL\_ENABLED

b. Select a signing certificate that is appropriate for your device from \$AFR\_HOME/tests/common/ota/test\_files. Each board has its specific way to provision a device. The certificate will be used for verification

in OTA tests. Three types of signing certificates are available in the test code. These include RSA/SHA1, RSA/SHA256 and ECDSA/SHA256. Out of the three, the use of ECDSA/SHA256 is recommended for OTA updates. The other two are available for existing platforms only. If you have a different scheme that is not included in the aforementioned three schemes, then please contact your

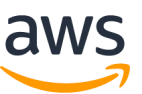

2. End-to-end OTA tests

These tests will be conducted by manually running python scripts located in \$AFR\_HOME/tools/ota\_e2e\_test/

- a. Enable the OTA end-to-end tests by setting the following macros to 1 in \$AFR\_HOME/tests/[vendor]/[board]/common/config\_files/aws\_test\_runner\_config.h:
	- testrunner\_OTA\_END\_TO\_END\_ENABLED
- b. Follow the instructions in \$AFR\_HOME/tools/ota\_e2e\_test/README.md

# *Qualification Test*

- 1. Agent/PAL tests
	- a. Build and execute the test project.
	- b. View the test results in the UART console. If all the tests pass, then testing is complete. Save the test results by cutting and pasting them from the UART console into a text file.

Example of the test results output:

---------STARTING TESTS---------

```
TEST(Full_OTA_PAL, prvPAL_CloseFile_ValidSignature) PASS
```
TEST(Full\_OTA\_PAL, prvPAL\_CloseFile\_InvalidSignatureBlockWritten) PASS

TEST(Full\_OTA\_PAL, prvPAL\_CloseFile\_InvalidSignatureNoBlockWritten) PASS

TEST(Full\_OTA\_PAL, prvPAL\_CloseFile\_NonexistingCodeSignerCertificate) PASS

TEST(Full\_OTA\_PAL, prvPAL\_CreateFileForRx\_CreateAnyFile) PASS

TEST(Full\_OTA\_PAL, prvPAL\_CheckFileSignature\_ValidSignature) PASS

TEST(Full\_OTA\_PAL, prvPAL\_CheckFileSignature\_InvalidSignatureBlockWritten) PASS

TEST(Full\_OTA\_PAL, prvPAL\_CheckFileSignature\_InvalidSignatureNoBlockWritten) PASS

TEST(Full\_OTA\_PAL, prvPAL\_CheckFileSignature\_NonexistingCodeSignerCertificate) PASS

23 Tests 0 Failures 0 Ignored

**OK** 

…

-------ALL TESTS FINISHED-------

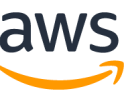

- 2. End-to-end OTA Tests
	- a. Make sure there are no changes to aws\_demo\_runner.c, aws\_clientcredential.h, aws\_clientcredential\_keys.h, aws\_application\_version.h, and aws\_ota\_codesigner\_certificate.h from what was used to run the agent/PAL tests.
	- b. Follow the example listed in \$AFR\_HOME/tools/ota\_e2e\_test/README.md to run the ota endto-end test script.

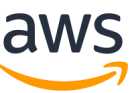

# <span id="page-52-0"></span>Appendix J: Bootloader

Amazon FreeRTOS provides a demo bootloader as an example for the Microchip Curiosity PIC32MZEF platform. It may be ported to other platforms where applicable. However there is the option for users to provide their own bootloader. In order for such a bootloader to work with the OTA functionality, the following requirements must be adhered to:

- 1. The bootloader shall be stored in non-volatile memory so it cannot be overwritten.
- 2. The bootloader shall verify the cryptographic signature of the downloaded application image. Signature verification must be consistent with the OTA image signer. See [Appendix I: OTA](#page-48-0)  [Updates](#page-48-0) for supported signatures.
- 3. The bootloader shall not allow rolling back to a previously installed application image.
- 4. The bootloader shall maintain at least one image that can be booted.
- 5. If the MCU contains more than one image then the image that is executed shall be the latest (newest). The newest version can be determined based on implementation, for example a user defined sequence number, application version etc. As per other requirements, this can only be the case until a newer version has been verified and proven functional.
- 6. If the MCU cannot verify any images then it shall place itself into a controlled benign state. In this state it prevents itself from being taken over by ensuring no actions are performed.
- 7. These requirements shall not be breached even in the presence of an accidental or malicious write to any MCU memory location (key store, program memory, RAM, etc.)
- 8. The bootloader shall support self-test of a new OTA image. If test execution fails, the bootloader shall roll back to the previous valid image. If test execution succeeds, the image shall be marked valid and the previous version erased.

The state of the application must be set by the OTA PAL as described in the user documentation at <https://docs.aws.amazon.com/freertos/latest/userguide/freertos-ota-dev.html>

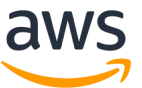

# Appendix K: Test List

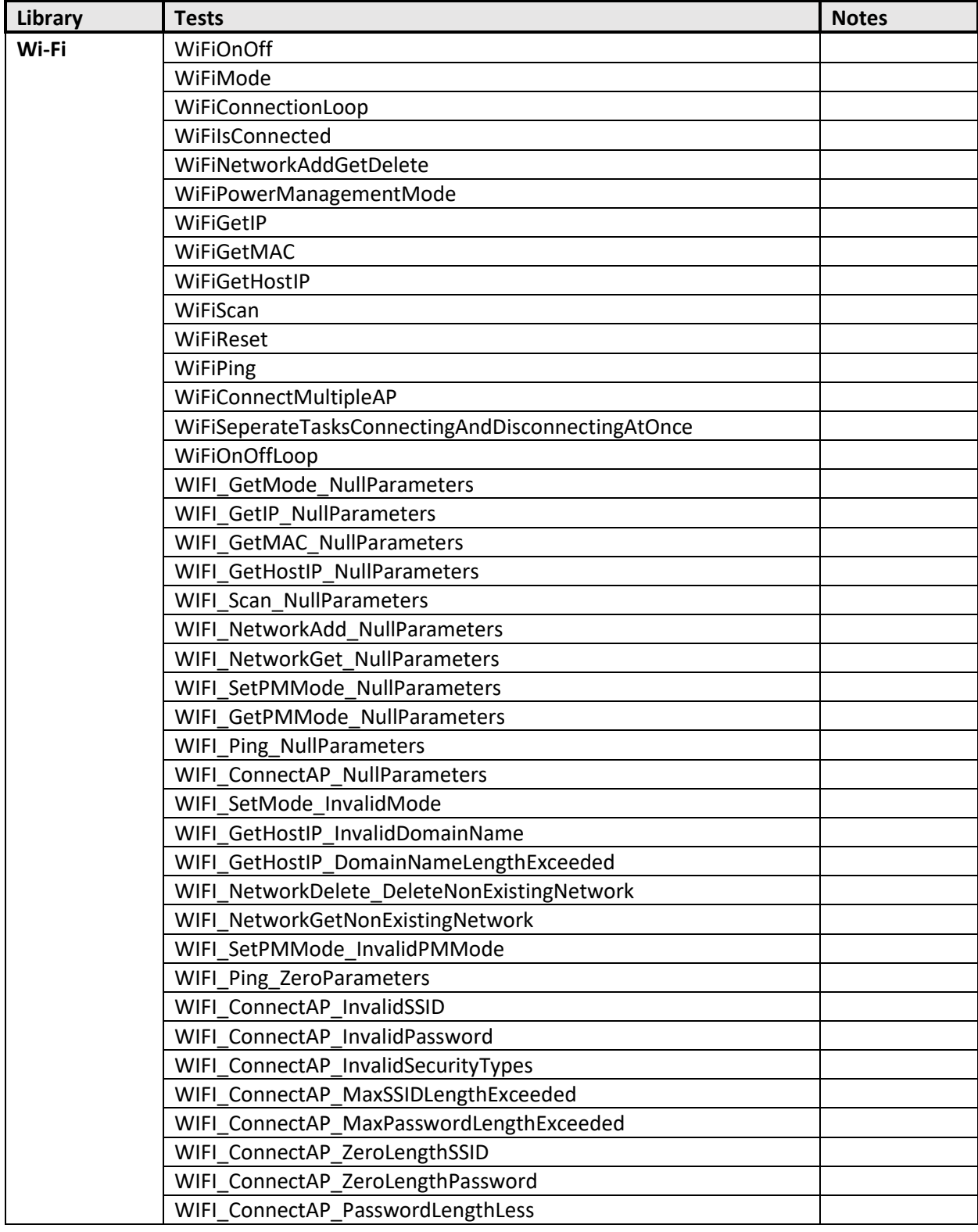

The tests listed here are the current tests we provide. It is subject to change.

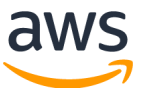

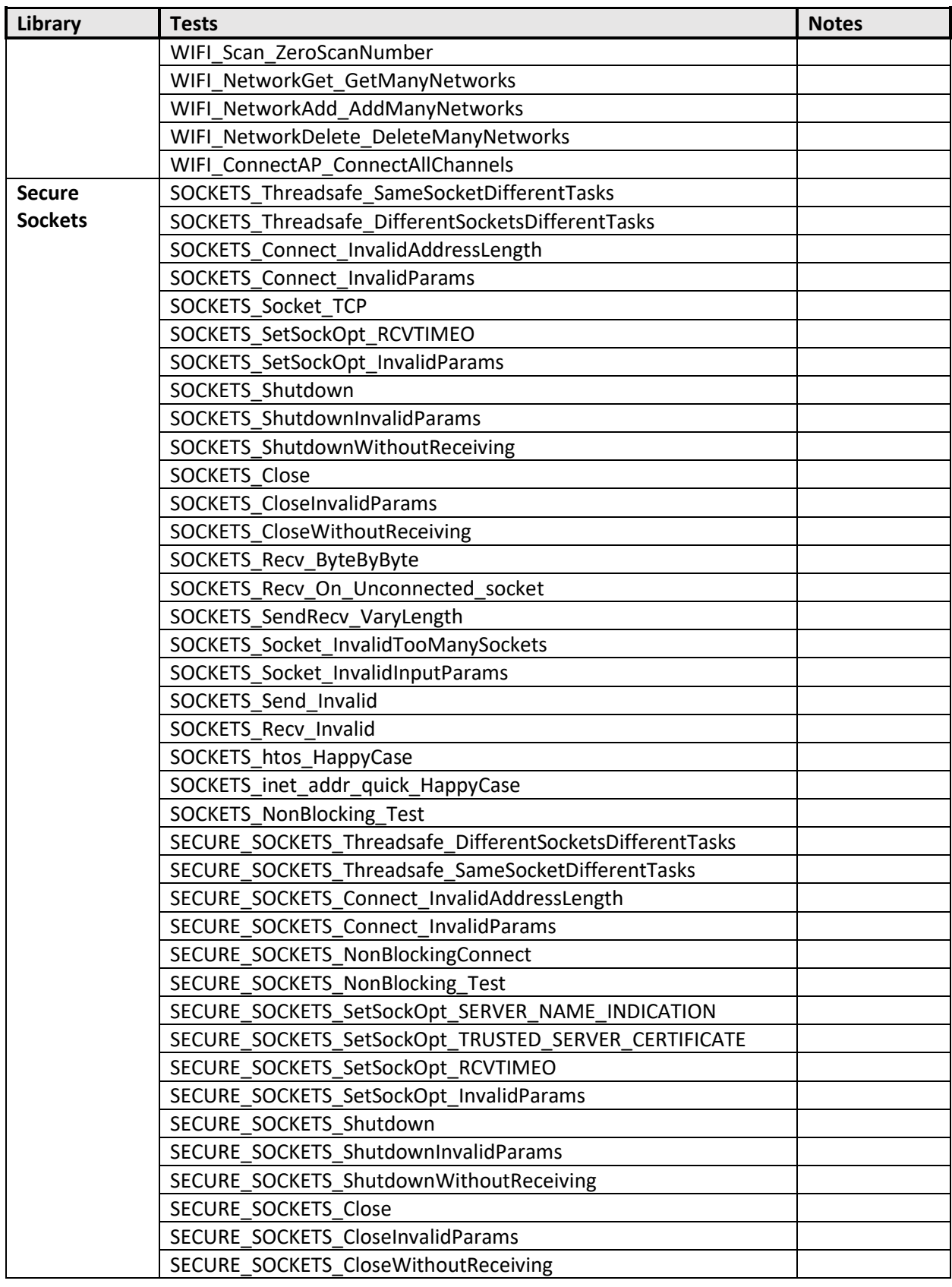

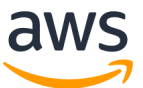

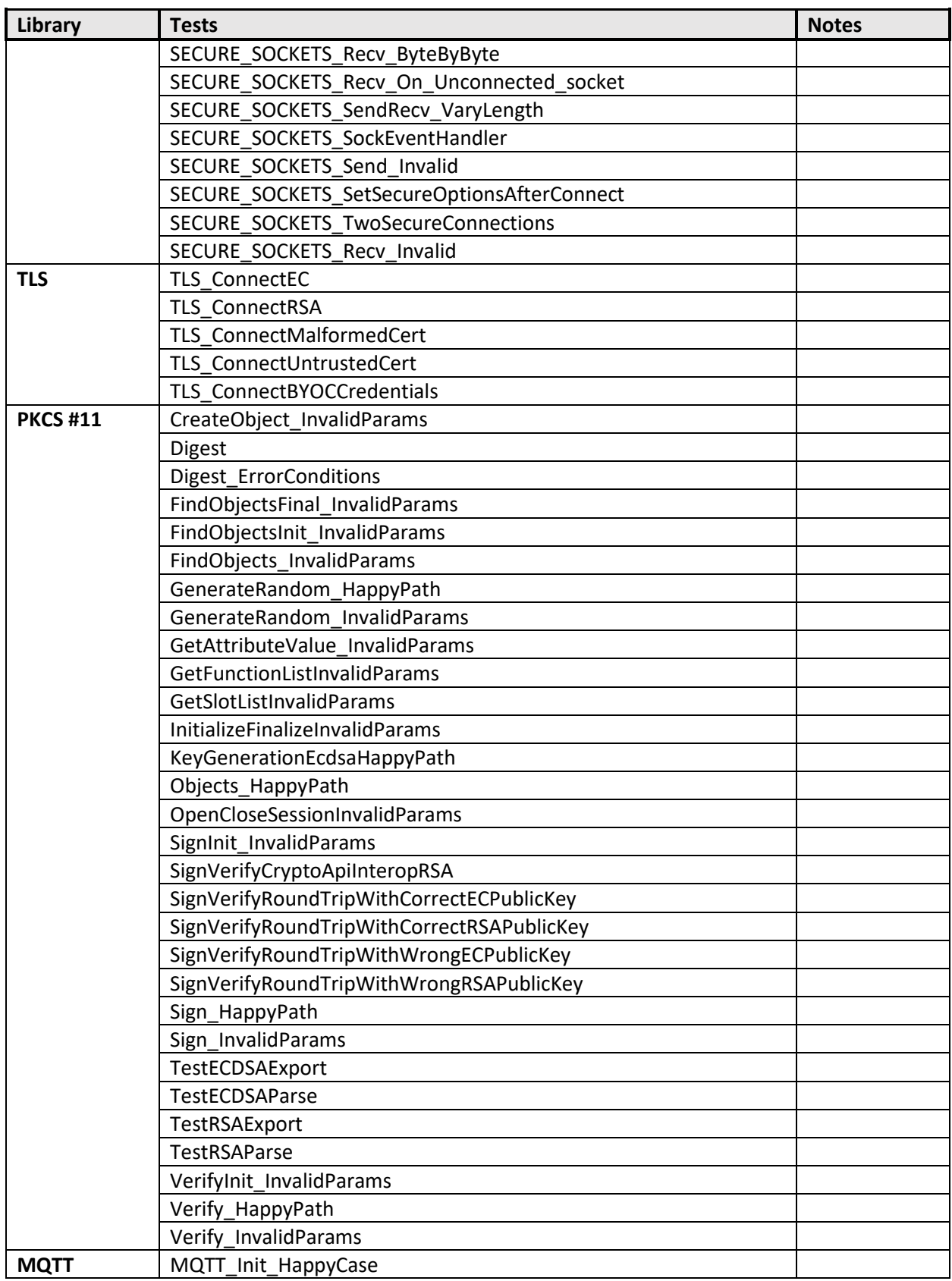

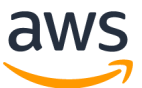

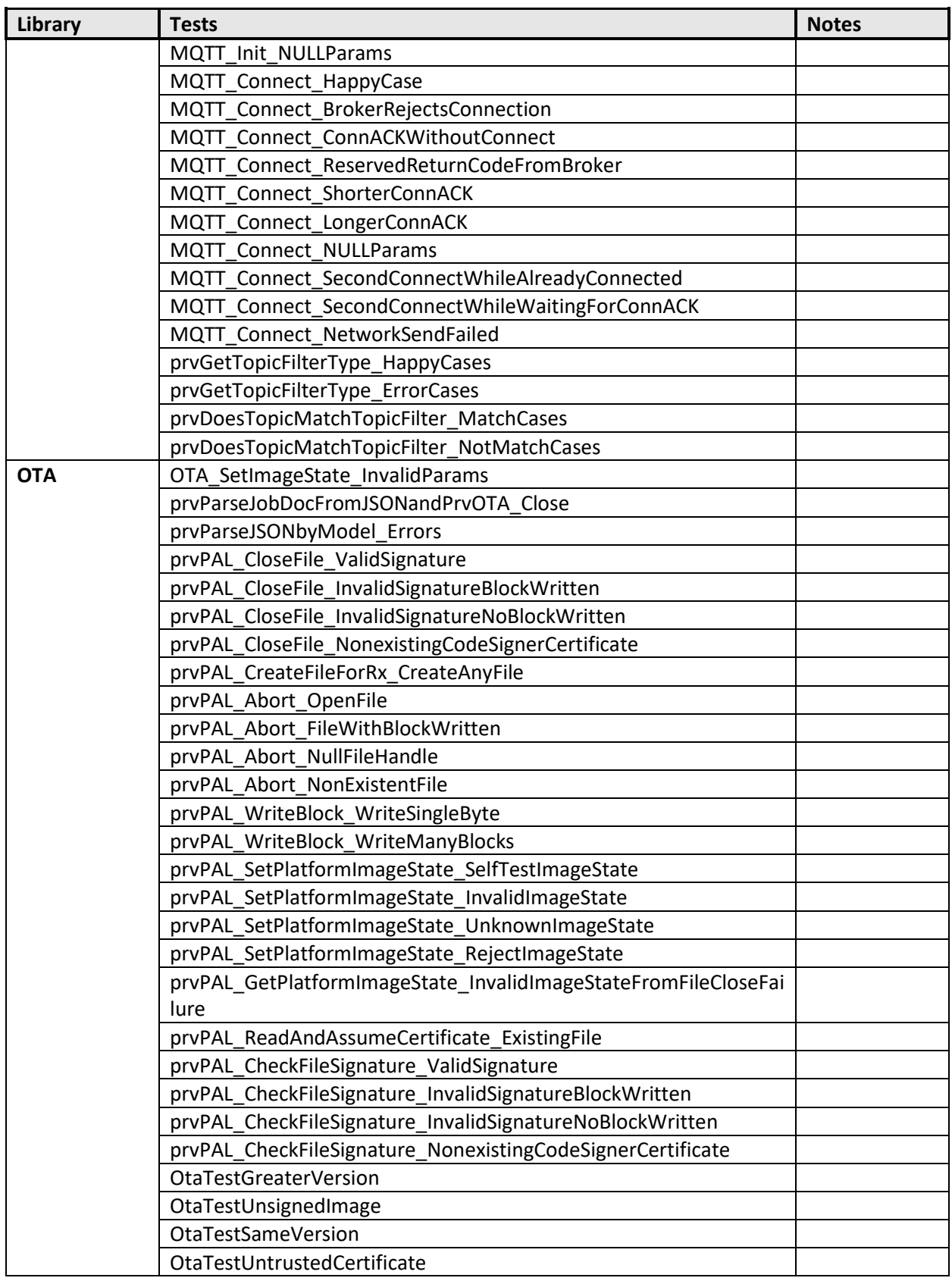

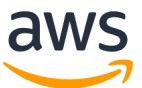

Amazon FreeRTOS Qualification Program Developer Guide – V 1.1.2

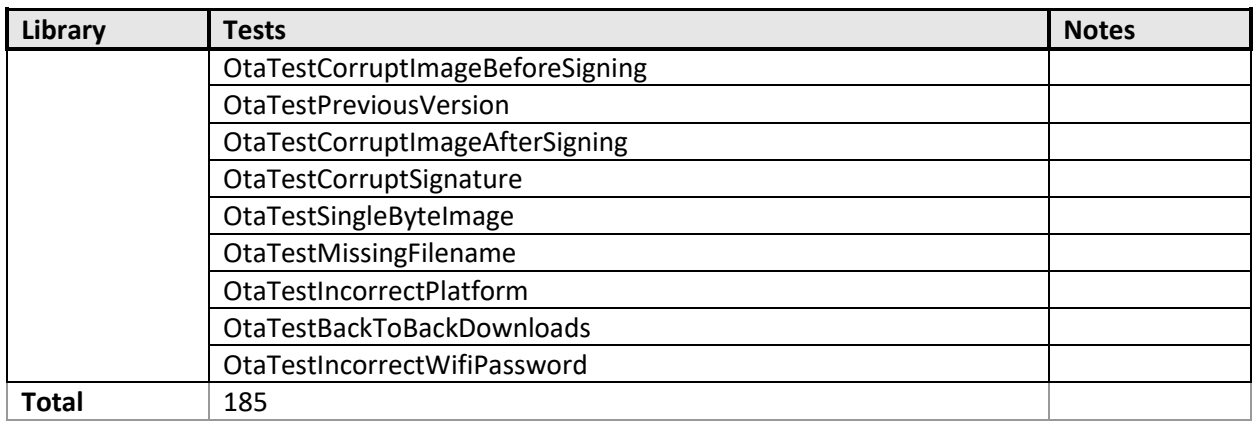

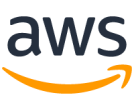

# Appendix L: TLS Server Setup

A simple TLS echo server is provided with Amazon FreeRTOS code. It is located in \$AFR\_HOME/tools/echo\_server/tls\_echo\_server.go.

Instructions:

- 1. Install the latest version of GO on your server host: https://golang.org/dl/
- 2. Install openssl on your server host:
	- a. Linux --- https://www.openssl.org/source/
	- b. Windows --- https://slproweb.com/products/Win32OpenSSL.html
- 3. Copy tls\_echo\_server.go to a directory you choose.
- 4. Generate a TLS server self-signed certificate and private key. See \$AFR\_HOME/tools/echo\_server/readme-gencert.txt for the openssl commands to generate a self-signed server certificate and private key.
- 5. Copy the certificate and private key .pem files into a subdirectory called "certs". The "certs" directory should be a subdirectory of the directory where the server code will run.
- 6. Start the TLS server by running: go run tls\_echo\_server.go
- 7. The server will listen on port 9000. The IP address and the port must be set in \$AFR\_HOME/tests/common/include/aws\_test\_tcp.h. For example if your server's IP address is 192.168.2.6, set the following macros:

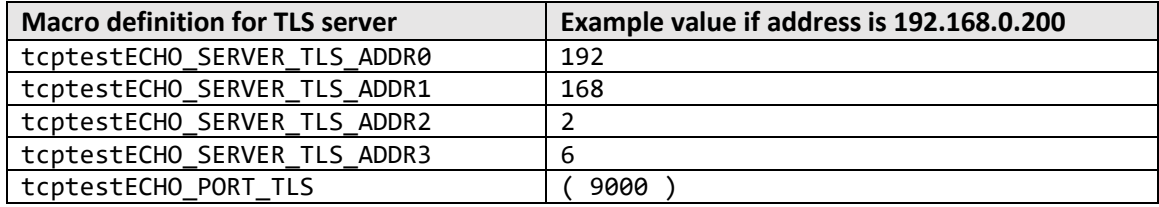

- 8. The tests will check the server certificate. In \$AFR\_HOME/tests/common/include/aws\_test\_tcp.h, set tcptestECHO\_HOST\_ROOT\_CA to your formatted server certificate.
	- You can use the [formatting](#page-41-1) tool to format your server certificate.
- 9. The AFQP secure sockets tests require TLS mutual authentication to be configured. The readmegencert.txt file also describes how to generate a client certificate and private key that is signed by the server key. This will allow the custom echo server to trust the client certificate presented by your device during TLS authentication. The client certificate and private key must be PEM formatted and copied into aws clientcredential keys.h before building and running the test project on the device.

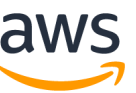

# Appendix M: "Hello World" Demo Project Set Up

### *Amazon FreeRTOS Directory Structure*

All qualified Amazon FreeRTOS ports use the same directory structure, so all new files, including IDE project files, must be created in the correct folder locations. The directory structure is explained below.

The three root level folders under \$AFR\_HOME are:

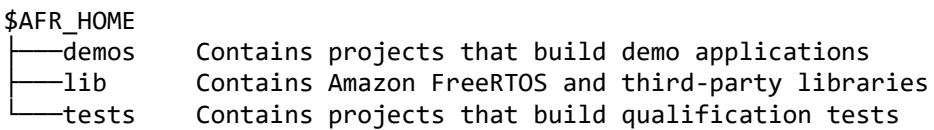

Your project is to be created within the demos folder, which is structured as follows:

\$AFR\_HOME

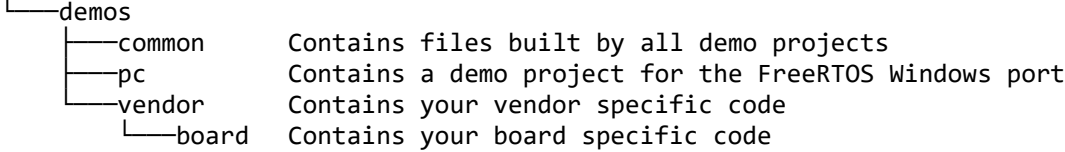

The \$AFR\_HOME/demos/[vendor]/[board] folder is a template provided to simplify the creation of a new test project and ensures all test projects have a consistent organization. It has the following structure:

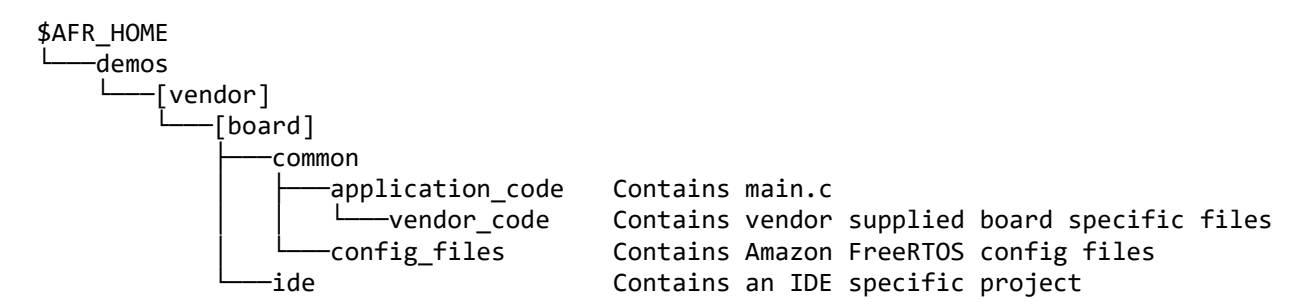

Your demo projects always require vendor-supplied driver libraries. Some vendor-supplied libraries, such as a header file that maps a GPIO output to an LED, are specific to the target development board. Other vendor-supplied libraries, such as the GPIO library itself, are specific to the target MCU family. Do not save vendor-supplied libraries that are specific to the MCU anywhere within either the \$AFR HOME/tests or \$AFR HOME/demos folders.

### *Preparing Your Project Directories:*

1. Rename the \$AFR\_HOME/demos/vendor folder to the name of the company that manufactures the MCU – from here on the folder is referred to as [vendor].

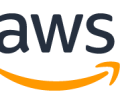

- 2. Rename the \$AFR\_HOME/demos/[vendor]/board folder to the name of the development board being qualified – from here on the folder is referred to as [board].
- 3. Copy your main.c and main.h in \$AFR\_HOME/demos/[vendor]/[board]/common/application\_code folder. You can re-use the main.c in your aws\_tests project.
- 4. Save any required vendor-supplied libraries that are specific to the board in the \$AFR\_HOME/demos/[vendor]/[board]/common/application\_code/vendor\_code folder.
- 5. Rename the \$AFR\_HOME/demos/[vendor]/[board]/ide folder to the name of the IDE that will be used to build the test project – from here on the folder is referenced as  $\lceil$ ide].

# *Create the "Hello World" Demo Project*

If your IDE does not use relative paths, define a variable in the project for relative folder locations before importing Amazon FreeRTOS source files.

- 1. Create an IDE project aws\_demos in the \$AFR\_HOME/demos/[vendor]/[board]/[ide] directory.
- 2. Create the project structure in the IDE
- 3. Create three top level virtual folders:
	- a. application code
	- b. config\_files
	- c. lib
- 4. Import the \$AFR\_HOME/demos/[vendor]/[board]/common/application\_code directory and its contents into the application\_code virtual folder.
- 5. Import the files in \$AFR\_HOME/demos/[vendor]/[board]/common/config\_files into the config\_files virtual folder.
- 6. Create a virtual folder under application\_code and call it common\_demos.
- 7. Create a source folder under common demos.
- 8. Import the files in each of the following directories into the source folder:
	- a. \$AFR\_HOME/demos/common/demo\_runner
	- b. \$AFR\_HOME/demos/common/devmode\_key\_provisioning (only the .c file)
	- c. \$AFR\_HOME/demos/common/mqtt
	- d. \$AFR\_HOME/demos/common/logging
- 9. Import the following directories and its contents into common\_demos folder.
	- a. \$AFR\_HOME/demos/common/include
- 10. Create two virtual folders aws and third party under virtual folder lib
- 11. Import each of the following directories and their contents into the aws folder:
	- a. \$AFR HOME/lib/bufferpool
	- b. \$AFR\_HOME/lib/FreeRTOS
	- c. \$AFR\_HOME/lib/FreeRTOS/portable/MemMang/heap\_4.c
	- d. \$AFR\_HOME/lib/FreeRTOS/portable/[compiler your IDE uses]
	- e. \$AFR\_HOME/lib/FreeRTOS-Plus-TCP (if you have ported this library, please refer to [Appendix](#page-30-0) D on what files should be included in this project)
	- f. \$AFR\_HOME/lib/include
	- g. \$AFR\_HOME/lib/include/private (only .h files)
	- h. \$AFR\_HOME/lib/mqtt
	- i. \$AFR\_HOME/lib/pkcs11/portable/[vendor]/[board]/pkcs11.c (under pkcs11 folder)

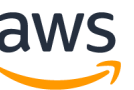

\$AFR\_HOME/lib/secure\_sockets/portable/[vendor]/[board]/aws\_secure\_sockets.c (under secure\_sockets folder)

- j. \$AFR\_HOME/lib/tls (if you have ported TLS library)
- k. \$AFR\_HOME/lib/wifi/portable/[vendor]/[board]/aws\_wifi.c (under wifi folder, if you have ported WI-FI library)
- 12. Import each of the following directories and their contents into third\_party:
	- a. \$AFR\_HOME/lib/third\_party/mcu\_vendor/[vendor]/[board]/[driver\_library]/[dri ver library version] (under mcu vendor folder)
	- b. \$AFR\_HOME/lib/third\_party/mbedtls (rename ../mbedtls/library to ../mbedtls/source)
	- c. \$AFR\_HOME/lib/third\_party/pkcs11
- 13. Make sure the following compiler include paths are set in the project property:
	- a. \$AFR HOME/demos/common/include
	- b. \$AFR\_HOME/lib/include
	- c. \$AFR\_HOME/lib/include/private
	- d. \$AFR\_HOME/lib/FreeRTOS/portable/[compiler]/[architecture]
	- e. \$AFR\_HOME/demos/vendor/board/common/config\_files
	- f. \$AFR\_HOME/lib/third\_party/mbedtls/include
	- g. Any paths required by vendor-supplied driver libraries

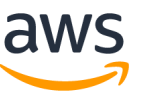

# Appendix N: Checklist for Qualification

- $\Box$  Register with Amazon Partner Network (APN).
- $\Box$  Agree on the Shared Work Plan with AWS.
- □ "Test" project passed all tests in AFQP tests version \_\_\_\_\_\_\_\_\_\_\_\_\_\_\_\_\_\_\_\_\_\_\_\_
	- $\Box$  Ported configPRINT\_STRING() macro.
	- $\Box$  Configured FreeRTOS kernel according to your target MCU.
	- $\Box$  Ported Wi-Fi Management library (Optional if your board does not support Wi-Fi) and passed Wi-Fi Management library tests.
	- $\Box$  Ported OTA library (Optional if your board does not support Wi-Fi) and passed OTA library tests.
	- $\Box$  Bootloader following the Amazon FreeRTOS guidelines in [Appendix J: Bootloader](#page-52-0)
	- $\Box$  Ported FreeRTOS TCP/IP stack (Optional if you use off-chip TCP/IP stack).
	- $\Box$  Ported CYPTO library and passed CYPTO library tests.
	- $\Box$  Ported PKCS #11 library and passed tests for this library.
	- $\Box$  Ported TLS library (Optional if you use Amazon FreeRTOS TLS support) and passed tests for this library.
	- $\Box$  Ported Secure Sockets library and passed the associated tests.
	- $\Box$  Passed tests for MQTT library.
- $\Box$  Prepare a "Demo" project for an IDE you choose that can send "Hello World" to AWS IoT Console and receive reply through MQTT protocol.
- $\Box$  Put the appropriate open source license text in your code. Please refer to <https://opensource.org/licenses> for license text information.
- $\Box$  Configure your board name in \$AFR\_HOME/demos/[vendor]/[board]/common/config\_files/FreeRTOSConfig.h #define mqttconfigMETRIC\_PLATFORM "Platform=Your board name"
- $\Box$  Information required for Appendix U: [Hardware Information](#page-81-0) filled
- $\Box$  Prepare a "Getting Started Guide" for your board to help users run your "Demo" project. You can use th[e Getting Started Guide](#page-79-0) template to start and look at the guide for the [Window Simulator](https://docs.aws.amazon.com/freertos/latest/userguide/getting_started_windows.html) for reference.

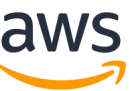

# Appendix O: Troubleshooting Porting Setup

**1. Can I reach the "echo server" from two different networks (for example, from two subnets across 2 different access points)?**

An echo server is required for successful completion of the TCP/IP and TLS tests. The echo server must be reachable from the network that the boards are connected to. Please consult your IT support to enable routing across subnets if you need devices on different subnets to communicate to a single echo server.

#### **2. Can I use openssl in a Windows environment?**

Yes. Even though only a Linux distribution of openssl is provided o[n https://www.openssl.org/,](https://www.openssl.org/) you can find openssl distributions for Windows on the internet.

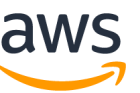

# <span id="page-64-0"></span>Appendix P: Instructions to Create a BYOC (ECDSA)

#### Prerequisite:

To follow the instructions below, you need to have **openssl** and the **AWS CLI** installed.

- **OpenSSL** is an open source toolkit for the TLS protocol. [\(https://www.openssl.org/\)](https://www.openssl.org/). We will use openssl in examples for generating certificates below. Please use TLS V1.2. You can download it here:
	- Linux --- <https://www.openssl.org/source/>
- **AWS CLI installation guide:** <https://docs.aws.amazon.com/cli/latest/userguide/installing.html>
	- o MUST DO: Configure AWS CLI before use. Please follow the instruction here to configure AWS CLI: https://docs.aws.amazon.com/cli/latest/userguide/cli-chap-getting-started.html

Note: during the CA certificate creation process, please consider fill in valid information. You may see errors if the organization or other fields don't align in later signing steps.

#### Generate a Root CA

- 1. Generate a root CA private key
	- a. openssl ecparam -name prime256v1 -genkey -noout -out rootCA.key
- 2. Generate a root CA certificate
	- a. openssl req -x509 -new -nodes -key rootCA.key -sha256 -days 1024 -out rootCA.crt

#### Generate Intermediate CA

- 1. Create necessary files
	- a. touch index.txt
	- b. echo  $1000 >$  serial
- 2. Paste the ca.config file in [Appendix Q: Source for ca.config](#page-66-0) in the directory
- 3. Generate intermediate CA's private key:
	- a. openssl ecparam -name prime256v1 -genkey -noout -out intermediateCA.key
- 4. Generate intermediate CA's CSR [Make sure to fill Common Name to some value]
	- a. openssl req -new -sha256 -key intermediateCA.key -out intermediateCA.csr
- 5. Sign the intermediate CA's CSR with root CA
	- b. openssl ca -config ca.config -notext -cert rootCA.crt -keyfile rootCA.key days 500 -in intermediateCA.csr -out intermediateCA.crt

#### Generate Device Certificate (ECDSA certificate as an example)

- 1. Generate private key
	- a. openssl ecparam -name prime256v1 -genkey -noout -out deviceCert.key
- 2. Generate CSR for device certificate
	- a. openssl req -new -key deviceCert.key -out deviceCert.csr
- 3. Sign the device certificate with the intermediate CA
	- a. openssl x509 -req -in deviceCert.csr -CA intermediateCA.crt -CAkey intermediateCA.key -CAcreateserial -out deviceCert.crt -days 500 -sha256

#### Register both CA certificates

- 1. Get registration code
	- a. aws iot get-registration-code
- 2. Generate private key for verification certificates
	- a. openssl ecparam -name prime256v1 -genkey -noout -out verificationCert.key
- **3.** Create CSR for verification certificates. **Set the Common Name field to your registration code obtained in the first step.**
	- a. openssl req -new -key verificationCert.key -out verificationCert.csr
- 4. Sign a verification certificate using root CA and another one using intermediate CA
	- a. openssl x509 -req -in verificationCert.csr -CA rootCA.crt -CAkey rootCA.key -CAcreateserial -out rootCAverificationCert.crt -days 500 -sha256
	- b. openssl x509 -req -in verificationCert.csr -CA intermediateCA.crt -CAkey intermediateCA.key -CAcreateserial -out intermediateCAverificationCert.crt -days 500 -sha256
- 5. Register both CA certificates with AWS IoT
	- a. aws iot register-ca-certificate --ca-certificate file://rootCA.crt verification-cert file://rootCAverificationCert.crt
	- b. aws iot register-ca-certificate --ca-certificate file://intermediateCA.crt --verification-cert file://intermediateCAverificationCert.crt
- 6. Activate both CA certificates
	- a. aws iot update-ca-certificate --certificate-id xxxxxxxxxxxxxxx --newstatus ACTIVE

#### Register Device Certificate

- 1. Register the device certificate with AWS IoT
	- a. aws iot register-certificate --certificate-pem file://deviceCert.crt --cacertificate-pem file://intermediateCA.crt
- 2. Activate the device certificate
	- a. aws iot update-certificate --certificate-id xxxxxxxxxxxxx --new-status ACTIVE

deviceCert.crt is device certificate and deviceCert.key is device private key.

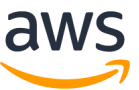

## <span id="page-66-0"></span>Appendix Q: Source for ca.config

```
#
# OpenSSL example configuration file.
# This is mostly being used for generation of certificate requests.
#
# This definition stops the following lines choking if HOME isn't
# defined.
HOME = .<br>RANDFILE = $ENV::HOM
               = $ENV::HOME/.rnd# Extra OBJECT IDENTIFIER info:
#oid_file = $ENV::HOME/.oid
oid_section
# To use this configuration file with the "-extfile" option of the
# "openssl x509" utility, name here the section containing the
# X.509v3 extensions to use:
# extensions = 
# (Alternatively, use a configuration file that has only
# X.509v3 extensions in its main [= default] section.)
[ new_oids ]
# We can add new OIDs in here for use by 'ca', 'req' and 'ts'.
# Add a simple OID like this:
# testoid1=1.2.3.4
# Or use config file substitution like this:
# testoid2=${testoid1}.5.6
# Policies used by the TSA examples.
tsa policy1 = 1.2.3.4.1tsa policy2 = 1.2.3.4.5.6tsa_policy3 = 1.2.3.4.5.7
####################################################################
[ ca ]
               = CA_default # The default ca section
####################################################################
[ CA_default ]
\text{dir} = . \blacksquare # Where everything is kept
certs = $dir = # Where the issued certs are kept - crl dir = $dir + # Where the issued crl are kept
cr1 dir = $dir # Where the issued crl are kept
database= $dir/index.txt # database index file.
                                        # Set to 'no' to allow creation of
                                        # several ctificates with same subject.
new certs dir = $dir \qquad # default place for new certs.
certificate = $dir/cacert.pem # The CA certificate<br>serial = $dir/serial # The current serial
serial = $dir/serial # The current serial number
               = $dir/cr1number# the current crl number
                                        # must be commented out to leave a V1 CRL
crl = $dir/crl.pem # The current CRL<br>private key = $dir/private/cakey.pem# The private key
               = $dir/private/ cakey.pem# The private keyRANDFILE= $dir/private/.rand # private random number file
x509_extensions = usr_cert # The extentions to add to the cert
# Comment out the following two lines for the "traditional"
# (and highly broken) format.
name_opt = ca_default + Subject Name options
cert_opt = ca_default # Certificate field options
```
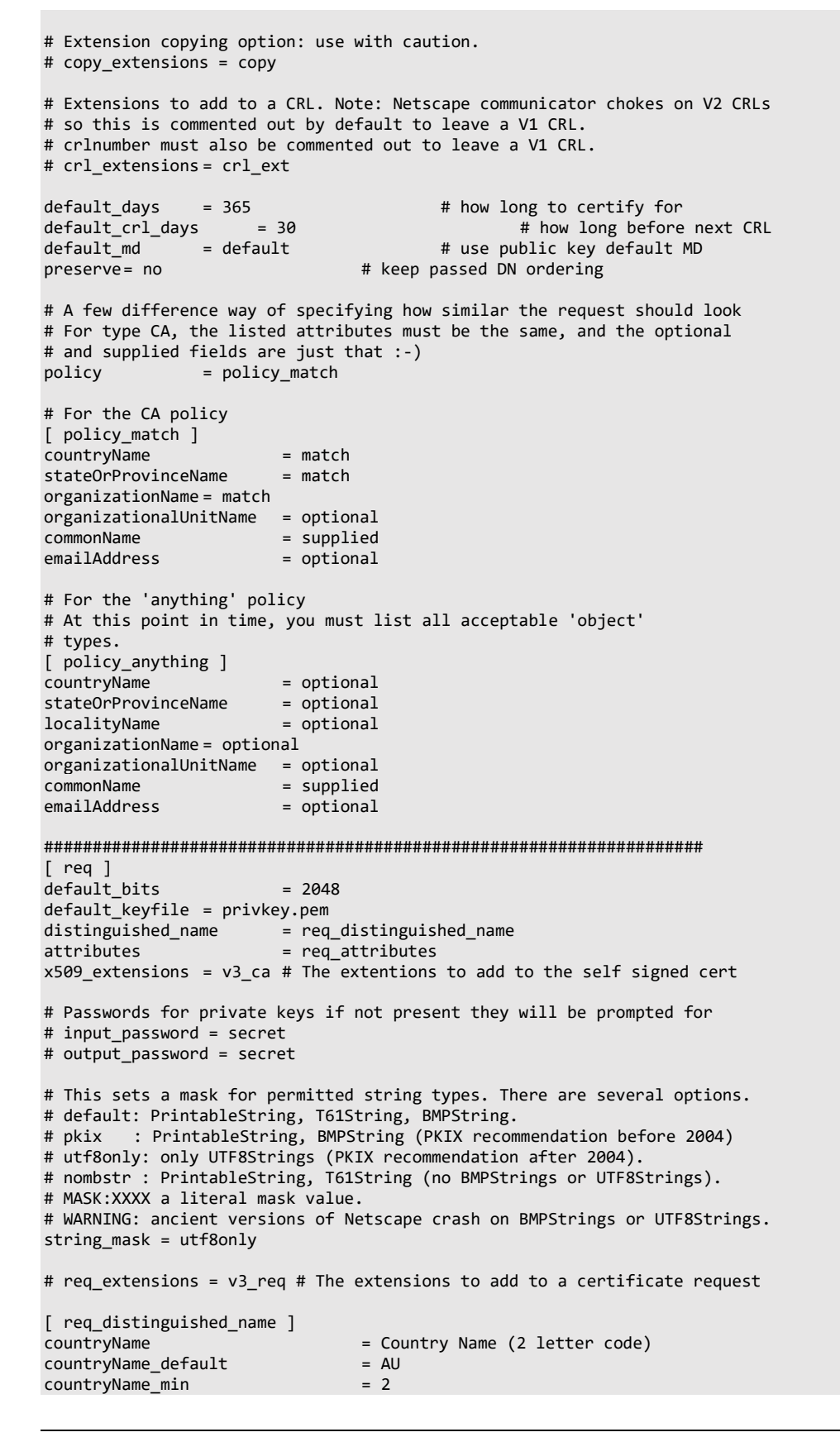

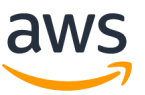

countryName\_max = 2 stateOrProvinceName = State or Province Name (full name)<br>stateOrProvinceName default = Some-State stateOrProvinceName\_default localityName  $=$  Locality Name (eg, city) 0.organizationName = Organization Name (eg, company)<br>0.organizationName default = Internet Widgits Pty Ltd 0.organizationName\_default # we can do this but it is not needed normally :-) #1.organizationName = Second Organization Name (eg, company) #1.organizationName\_default = World Wide Web Pty Ltd organizationalUnitName = 0rganizational Unit Name (eg, section) #organizationalUnitName\_default = commonName = Common Name (e.g. server FQDN or YOUR name)  $commonName$   $max$  = 64  $emailAddress$  = Email Address  $= 64$ emailAddress\_max = 64 # SET-ex3 = SET extension number 3 [ req\_attributes ] challengePassword = A challenge password  $challengePassword\_min$ <br>  $challengePassword max$   $= 20$ challengePassword max  $unstructuredName = An optional company name$ [ usr\_cert ] # These extensions are added when 'ca' signs a request. # This goes against PKIX guidelines but some CAs do it and some software # requires this to avoid interpreting an end user certificate as a CA. basicConstraints=CA:TRUE # Here are some examples of the usage of nsCertType. If it is omitted # the certificate can be used for anything \*except\* object signing. # This is OK for an SSL server. # nsCertType = server # For an object signing certificate this would be used. # nsCertType = objsign # For normal client use this is typical # nsCertType = client, email # and for everything including object signing: # nsCertType = client, email, objsign # This is typical in keyUsage for a client certificate. # keyUsage = nonRepudiation, digitalSignature, keyEncipherment # This will be displayed in Netscape's comment listbox. nsComment = "OpenSSL Generated Certificate" # PKIX recommendations harmless if included in all certificates. subjectKeyIdentifier=hash authorityKeyIdentifier=keyid,issuer

# This stuff is for subjectAltName and issuerAltname.

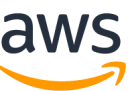

# Import the email address. # subjectAltName=email:copy # An alternative to produce certificates that aren't # deprecated according to PKIX. # subjectAltName=email:move # Copy subject details # issuerAltName=issuer:copy #nsCaRevocationUrl = http://www.domain.dom/ca-crl.pem #nsBaseUrl #nsRevocationUrl #nsRenewalUrl #nsCaPolicyUrl #nsSslServerName # This is required for TSA certificates. # extendedKeyUsage = critical,timeStamping  $\lceil$  v3 req  $\rceil$ # Extensions to add to a certificate request basicConstraints = CA:FALSE keyUsage = nonRepudiation, digitalSignature, keyEncipherment  $[ v3$ <sub>ca</sub> ] # Extensions for a typical CA # PKIX recommendation. subjectKeyIdentifier=hash authorityKeyIdentifier=keyid:always,issuer # This is what PKIX recommends but some broken software chokes on critical # extensions. #basicConstraints = critical,CA:true # So we do this instead. basicConstraints = CA:true # Key usage: this is typical for a CA certificate. However since it will # prevent it being used as an test self-signed certificate it is best # left out by default. # keyUsage = cRLSign, keyCertSign # Some might want this also # nsCertType = sslCA, emailCA # Include email address in subject alt name: another PKIX recommendation # subjectAltName=email:copy # Copy issuer details # issuerAltName=issuer:copy # DER hex encoding of an extension: beware experts only! # obj=DER:02:03 # Where 'obj' is a standard or added object # You can even override a supported extension: # basicConstraints= critical, DER:30:03:01:01:FF [ crl\_ext ] # CRL extensions. # Only issuerAltName and authorityKeyIdentifier make any sense in a CRL.

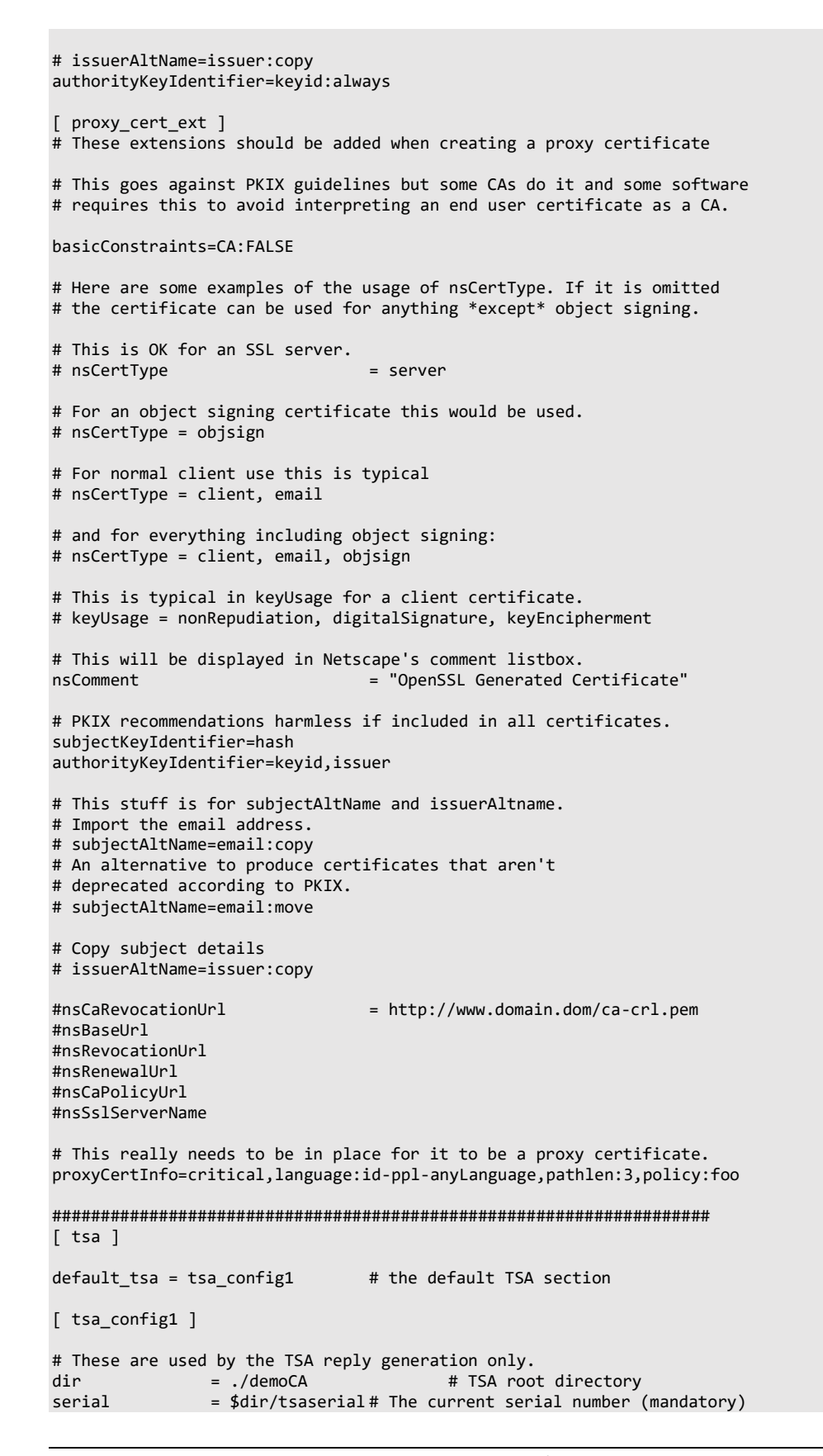

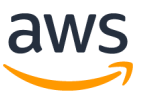

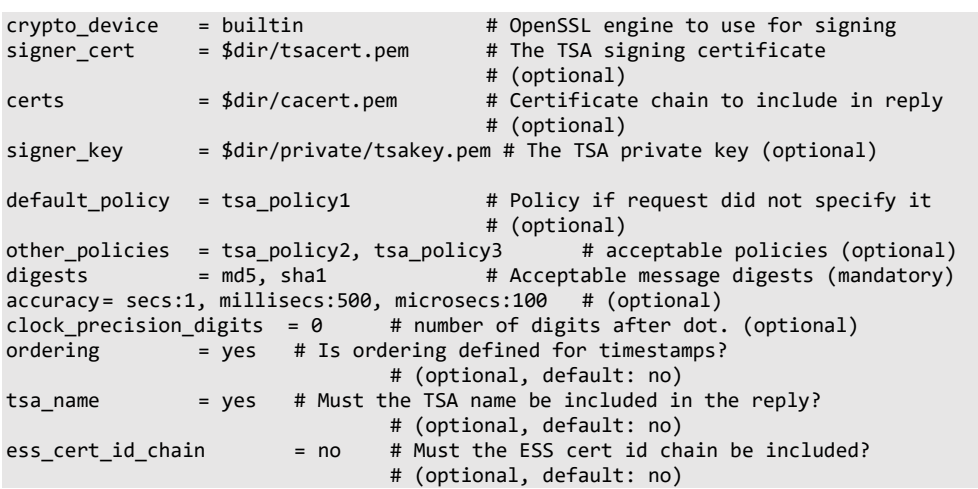
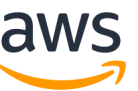

### Appendix R: Modify issuer in a certificate

1. Take the valid client certificate that you have been using as a base. In this example is it 81909ac548-certificate.pem.crt

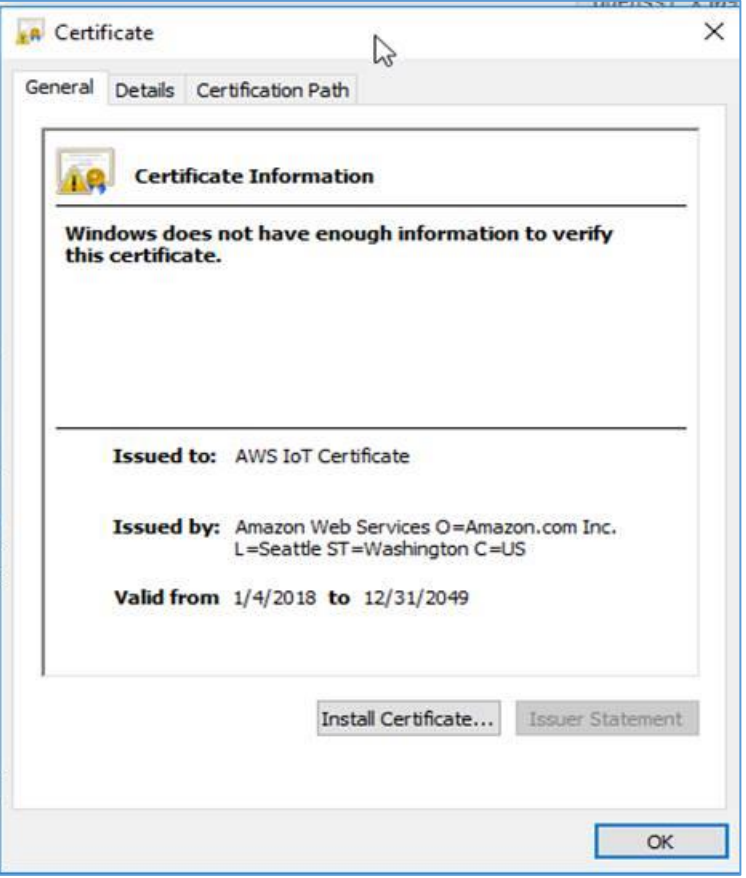

- 2. Convert the certificate from PEM to DER (openssl x509 -outform der -in 81909ac548 certificate.pem.crt -out 81909ac548-certificate.der.crt)
- 3. Open the .der certificate. "Amazon Web Services" in hex is 41 6d 61 7a 6f 6e 20 57 65 62 20 53 65 72 76 69 63 65 73. Search for this sequence in your DER output:

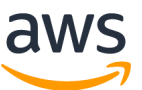

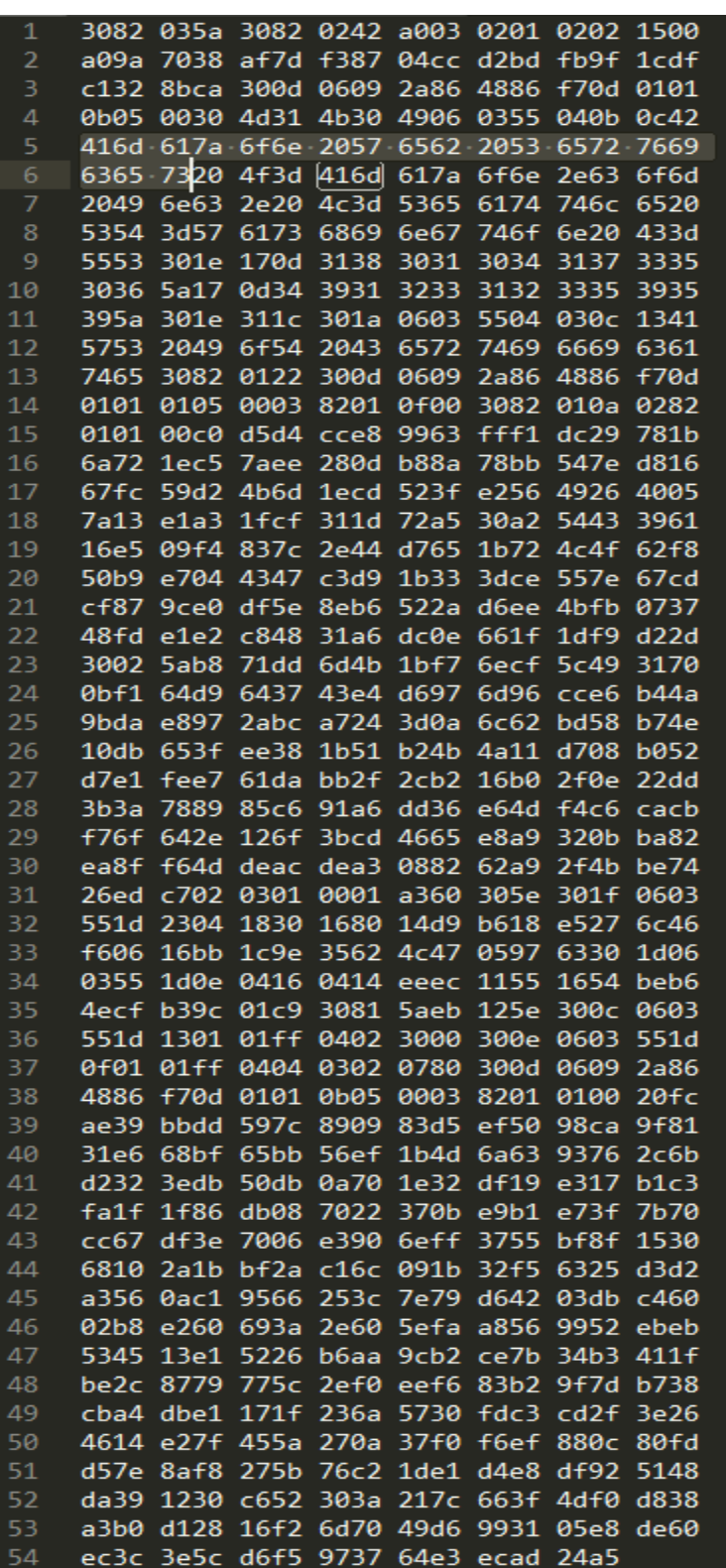

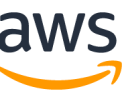

4. Modify the sequence to say 'Amazon Web Cervices', switching out the 53 to be a 43. Save the file. To verify your change, you can check out the modified cert in the windows certificate manager. See that it now says Issued by: Amazon Web Cervices

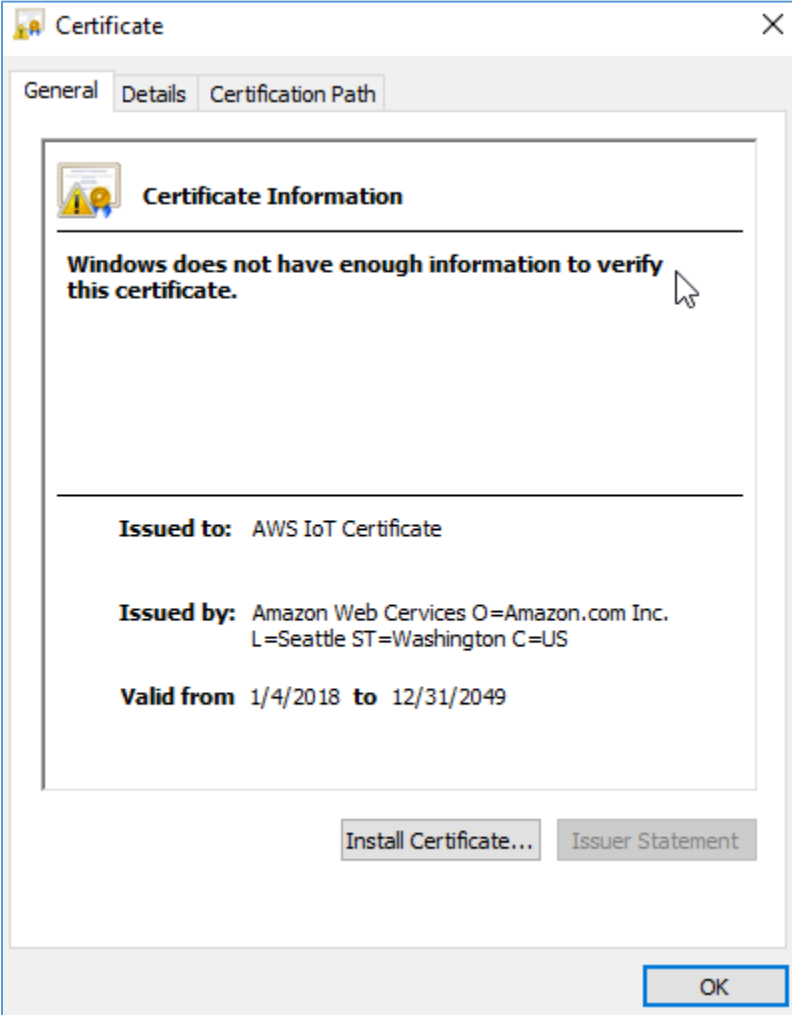

5. Convert your newly modified certificate back to PEM. openssl x509 -inform der -in 81909ac548-certificate.der.crt -out 81909ac548-cert-modified.pem.crt

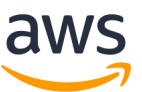

Amazon FreeRTOS Qualification Program Developer Guide – V 1.1.2

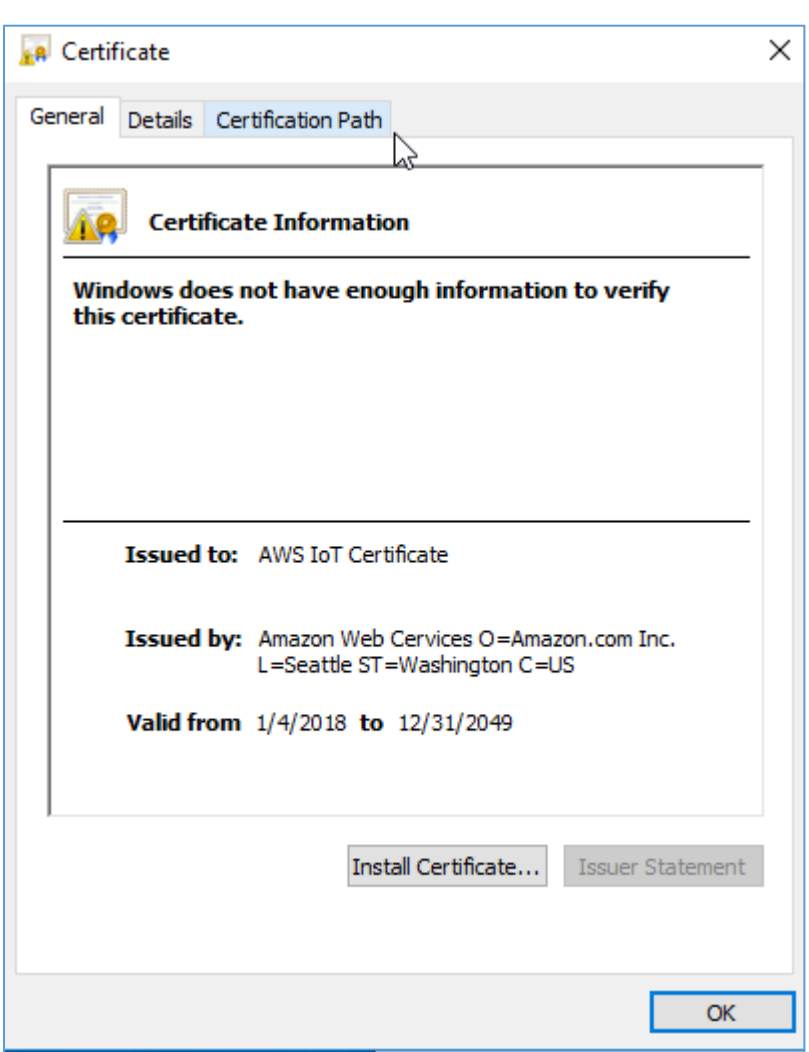

Again, viewing this in the certificate viewer should show the modified certificate.

6. Put this certificate into the Certificate Configuration Tool (\$AFR\_HOME\tools\certificate\_configuration\CertificateConfigurator.html) and copy the formatted output.

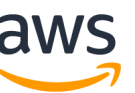

### Appendix S: Shared Work Plan for Partnership

The Shared Work Plan proposes certain tactical aspects of our partnership on how to qualify Amazon FreeRTOS on your IoT microcontrollers, jointly go to market and support customers.

### **Objective**

The objective of the partnership is to provide embedded developers a platform to easily build and deploy connected microcontroller solutions securely, quickly and economically. To that end, you and AWS will work in partnership to qualify Amazon FreeRTOS on your IoT microcontrollers, drive joint marketing/PR activities, and support service requests. The near term goal is to qualify at least one of your IoT microcontrollers under the Amazon FreeRTOS Qualification Program and have the infrastructure for joint marketing, PR and customer service ready by a mutually agreed upon launch date and event (referred to from here on as the "Launch Date" and "Launch Event".)

### Details

The terms below and in the subsequent sections outline the high-level agreement between you and AWS. This is not meant as a replacement for a legal agreement but instead allows the companies to move forward with a common understanding of the joint operating agreement and a definition of roles, responsibilities, and commitments.

Under this partnership, you will be responsible for qualifying software that allows Amazon FreeRTOS to run on your IoT microcontroller (including board specific libraries and device drivers,) and AWS will be responsible for running final verification tests to confirm qualification. The public announcement of Amazon FreeRTOS support of your IoT microcontroller will be at the Launch Event, to be held on the Launch Date.

### Development

**Corporate Code Submissions**: You can download Amazon FreeRTOS source code and test code from the Amazon FreeRTOS GitHub repository, and can then update your board specific libraries to make them compatible with the Amazon FreeRTOS software libraries. You can then share the code with AWS by uploading these updated libraries to your private GitHub repository and providing AWS access. These libraries will then be tested, code-reviewed and then distributed along with Amazon FreeRTOS sourcecode under the terms of MIT license. Prior to the Launch Event, AWS will work with select OEMs who will be our launch customers and share with them Amazon FreeRTOS and your libraries. AWS will keep the distribution of your libraries restricted to these OEMs under a license that prohibits them from distributing your libraries further.

**Source-code Releases**: AWS will continually update and release Amazon FreeRTOS source-code as major, minor or point releases. These updates could range from major feature additions to minor optimizations.

For a minor version change (e.g., 9.1.0 to 9.2.0) or point release (e.g., 9.1.1 to 9.1.2,) AWS will make best efforts to inform you 4 weeks before a new Amazon FreeRTOS source-code is released. While you will not need to requalify because these minor and point versions will be backward compatible, AWS recommends that you retest your libraries for performance with the new Amazon FreeRTOS source-code and inform AWS in case of concerns. For a major version change (e.g. 9.3.0 to 10.0.0,) AWS will make best efforts to

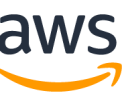

inform you 8 weeks before a new Amazon FreeRTOS source-code is released. You should make best efforts to provide feedback, test and successfully pass the Amazon FreeRTOS Qualification Program tests within the 8 weeks. Only major version changes would require an Amazon FreeRTOS re-qualification, and you would have an opportunity to evaluate which microcontrollers you want to qualify for the major release. During the transition, AWS will continue to support the previous release, unless a bug severely affects the security or operation of the end application. At the time of release of the new version, AWS should already have your IoT microcontroller Amazon FreeRTOS-qualified with the new Amazon FreeRTOS source-code.

**Amazon FreeRTOS Qualification of New Chipsets**: All new chipsets that will run Amazon FreeRTOS will need to pass the Amazon FreeRTOS Qualification Program tests. For qualified chipsets, Amazon FreeRTOS source-code and your libraries will be available in the Amazon FreeRTOS console for developers to download. If you decide to distribute Amazon FreeRTOS source-code to customers before the chipset is Amazon FreeRTOS-qualified, you assumes responsibility for service support until the chipset is Amazon FreeRTOS-qualified.

**Roadmap Alignment**: We propose that you and AWS meet at least once a quarter and give updates to each other on new features, services, chipsets and product changes, so that AWS can enable mutual customers to benefit from the latest hardware and software technologies.

**Code Distribution**: AWS will distribute source-code via two channels: AWS and GitHub. Using the Amazon FreeRTOS console, developers can choose which libraries are relevant to their application and can then download those libraries along with a working sample. Using GitHub, developers can download the entire source-code.

### Go-to-Market

**Launch Event**: You and AWS will jointly launch the Amazon FreeRTOS-qualified chipset at the Launch Event. In addition, AWS would like to share booth space, have joint demo sessions and collaborate on design contests with you at external events such as CES and Electronica.

**PR Activities**: AWS will encourage you to have your own press release and AWS will provide support for the same.

**Marketing Activities**: You and AWS will jointly work on any specific case studies or use cases that highlight the capabilities of your IoT chipset and Amazon FreeRTOS. There will be a logo specific to Amazon FreeRTOS and related products, and both you and AWS will provide a specific logo to be used in this program.

AWS will have the Amazon FreeRTOS webpage highlighting the partnership and containing details on Amazon FreeRTOS-qualified chipsets (such as Dev Kits, FAQs, and Getting Started,) with hyperlinks pointing to your chipsets. AWS will also provide marketing collateral to you so that you can incorporate Amazon FreeRTOS messaging on your websites.

**Sales and FAE Enablement**: AWS will participate in information sessions and supply you with any Amazon FreeRTOS-specific collateral (such as customer and workshop presentation slides) that you might need to train Sales/FAEs at its training events.

### Support

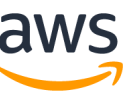

**OEM Support**: AWS believes in a shared support model. OEMs will regularly approach both you and AWS for service requests. We will have mutually agreed upon SLAs in terms of responsiveness and participation in customer forums. AWS will be responsible for supporting service requests from OEMs and your engineers. In case the service request is board specific or pertains to the microcontroller, you will provide support to AWS customer representatives solving the case. Similarly, AWS will field technical questions from you to support your customers.

### Division of Responsibilities (Technical)

Specifically, the work falls into three categories:

- 1. Board Specific Libraries You, ported to be Amazon FreeRTOS compatible
- 2. Amazon FreeRTOS Qualification You, with support and diagnostics from AWS. It gives developers confidence that the microcontroller they choose fully supports Amazon FreeRTOS features.
- 3. Amazon FreeRTOS Verification Tests AWS, with test reports and hardware from you

#### Timeline

AWS will have a joint launch with you at the Launch Event, to be held on the Launch Date. You and AWS will have a chipset Amazon FreeRTOS-qualified by the Launch Event.

### Source Code Versioning Scheme

Source Code Version: X.Y.Z

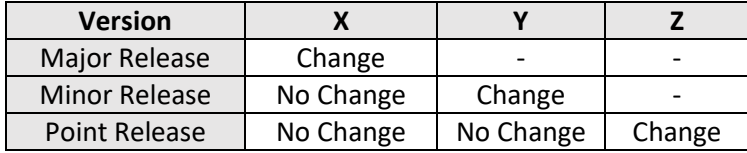

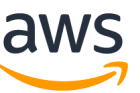

## Appendix T: Getting Started Guide Template

# Getting Started with the [board-name]

Provide a brief description of the board(s) that are qualified to run Amazon FreeRTOS with links to more in-depth information on your company's website

- What hardware is required?
- What host operating systems are supported?
- What IDEs are supported? (Include links to download IDEs)
- What toolchains will the developer use? (Include links to download toolchains)
- Prerequisite

### **Prerequisites**

List any prerequisites for your board

### Setting up the [board-name] Hardware

Provide instructions for setting up the hardware including:

- Jumper settings
- Driver installation (include links to supported driver versions)
- Connecting the board to a computer

### Setting Up Your Environment

- Provide instructions to establish a serial connection to your board for each host operating system.
- Provide instructions and link(s) to set up the toolchain for each host operating system.
- Provide instructions for installing/configuring any board-specific software for each host operating system (anything listed here should be called out in the prerequisites section).

### Download and Configure Amazon FreeRTOS

 Provide instructions to download Amazon FreeRTOS from the Amazon FreeRTOS Online Connection Wizard or GitHub repository.

### Build and Run the FreeRTOS Samples

- Provide instructions for loading/importing the Amazon FreeRTOS sample code into your IDE.
- Provide instructions on how to flash the sample application to your board including:

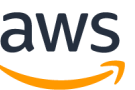

- o How to connect your board to the host computer
- o How to use an IDE or other tools to flash the sample application to your board
- o How to verify the sample application is running correctly
- o Troubleshooting steps for resolving problems

Debugging the samples

 Provide instructions on how to use any on-board debugging interface or external debuggers for each supported host OS.

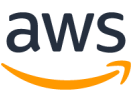

## Appendix U: Hardware Information

### **General Information:**

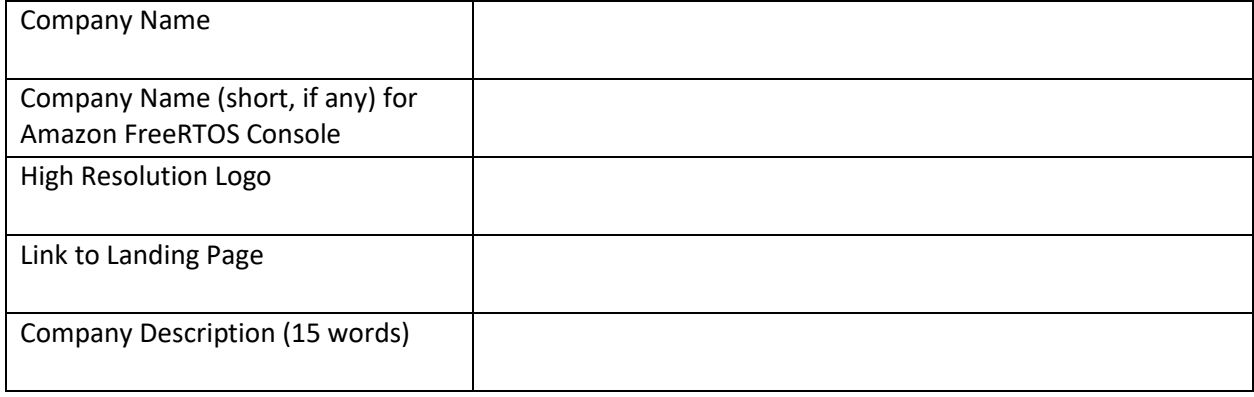

### **Development Board Information:**

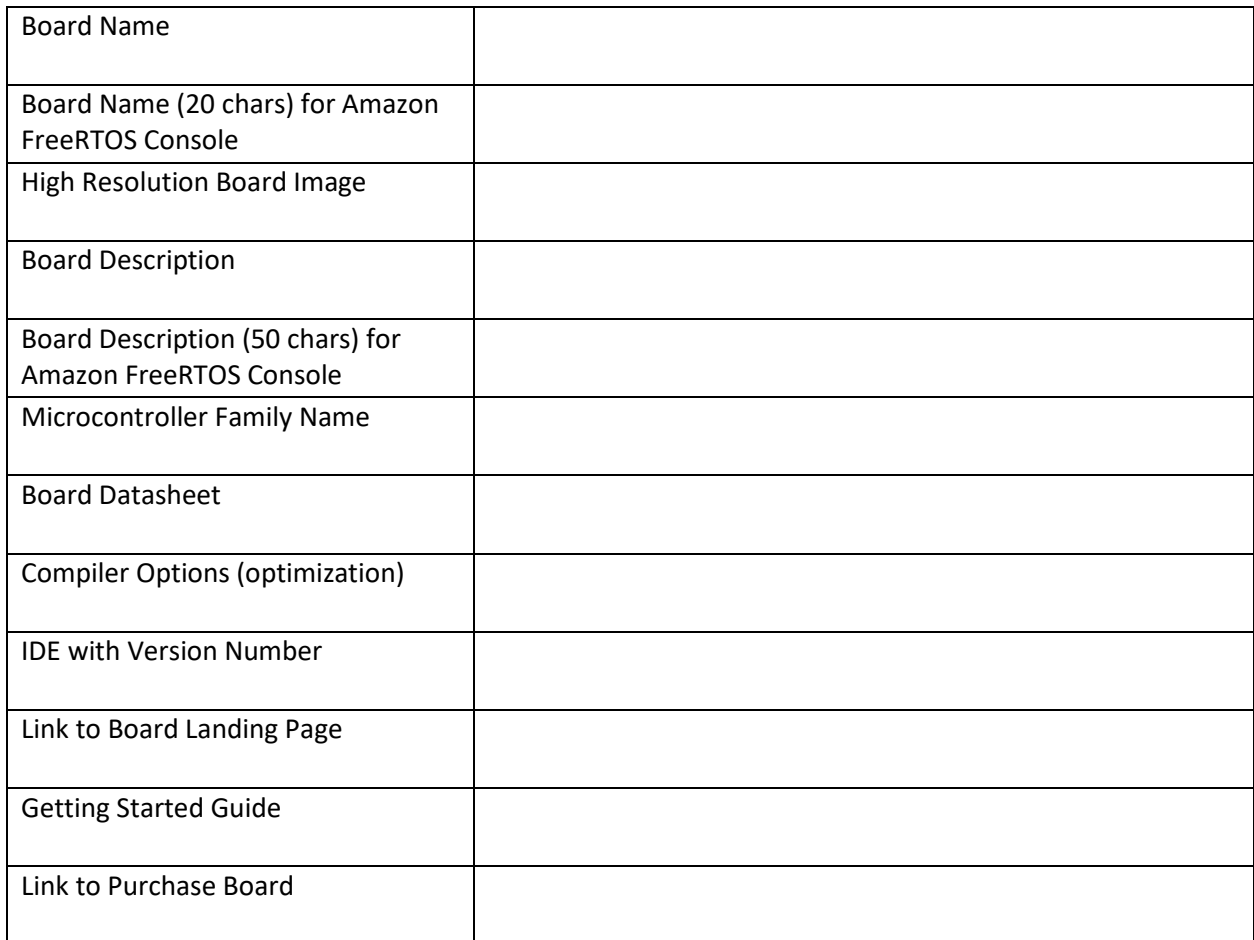

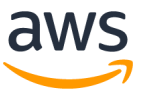

# Appendix V: Glossary

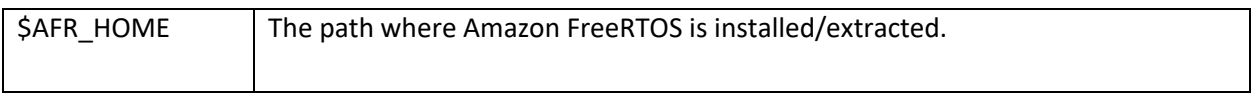